# **En**SURE

## **systemSURE** *Plus*

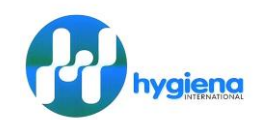

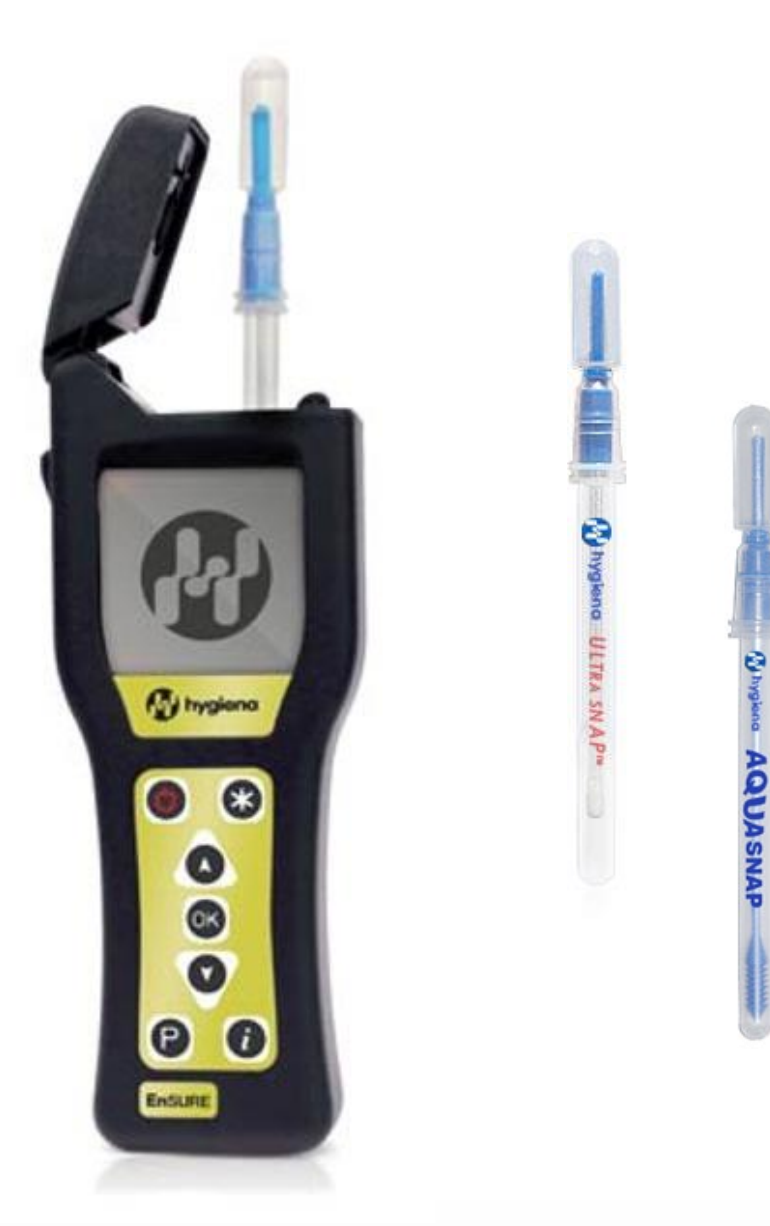

# **Manual del Usuario**

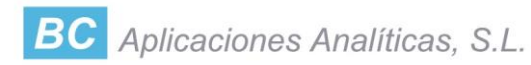

#### **Este Manual está protegido por el Copyright © 2012 de Hygiena LLC**

Todos los derechos están reservados. Ninguna parte de este Manual puede ser copiada, almacenada en cualquier tipo de soporte óptico, informático o transmitidos por ningún medio o formato, sin permiso previo de Hygiena LLC.

La información contenida en este Manual está sujeta a cambio sin previo aviso. Hygiena LLC no asume ninguna responsabilidad por los errores que pudieran aparecer en este documento.

Este manual describe las especificaciones y operaciones generales de los luminómetros SystemSURE Plus v2 y ENSURE v2.

Para luminómetros más antiguos, consulte el manual del operador que se envió con el luminómetro para operaciones específicas.

Documento: Manual del SystemSURE plus/EnSURE **Versión 3, 2013**

#### **Copyrights y Marcas Registradas**

Hay Patentes Mundiales, para este equipo, pendientes de registro en este momento.

#### **Hygiena**, **EnSURE, Microsnap, Zymosnap, systemSURE Plus**, **systemSURE II**, **Ultrasnap, Sure Trend y dataSURE II** son marcas registradas de Hygiena LLC.

## **Precauciones de Manejo y Limitaciones de Uso**

**IMPORTANTE**: Los productos Hygiena han sido diseñados y fabricados para no causar ningún riesgo en la salud del usuario, siempre y cuando sean utilizados adecuadamente (según la documentación suministrada, etc.) y cuando sean observadas estrictamente las precauciones de manejo descritas seguidamente.

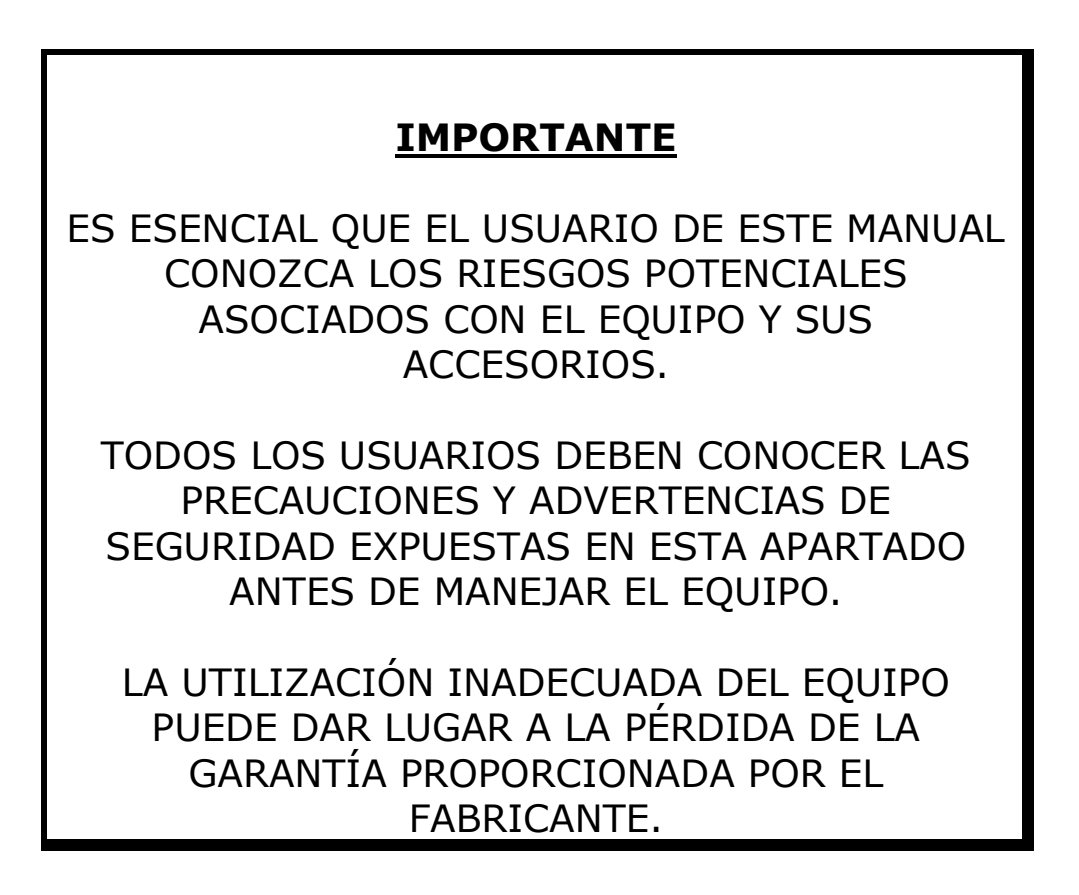

En este manual se emplean los siguientes símbolos:

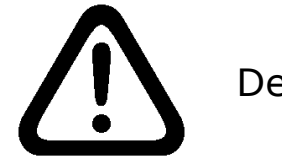

Descripción: **PRECAUCION** / **ADVERTENCIA**

Para el transporte y empleo de equipos eléctricos y/o electrónicos y el manejo de los dispositivos Ultrasnap son necesarias unas precauciones de seguridad.

Estas precauciones se describen a continuación:

## *Precauciones Ambientales y Electrostáticas*

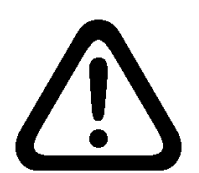

**ADVERTENCIA:** No utilizar el equipo en atmósferas potencialmente explosivas ya sea de polvo, gases o vapores.

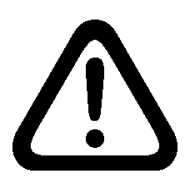

**PRECAUCION:** Evitar exponer el equipo a luz directa, puede afectar a su rendimiento incluso cuando esté apagado

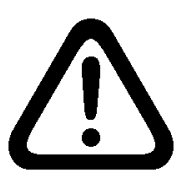

**PRECAUCION**: No someter el equipo a temperaturas extremas (ver sección 10) y minimizar la exposición a descargas electrostáticas.

## *Manejo del equipo*

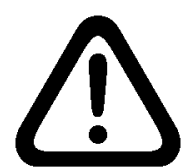

**PRECAUCION**: Utilizar el equipo con precaución, evitando caídas, golpes o vibraciones incluso en su almacenamiento y transporte.

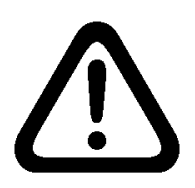

**PRECAUCION**: Para evitar el riesgo de daño o asfixia, nunca utilizar la correa del cuello del equipo en situaciones donde podría ser sujetada por cualquier tipo de maquinaria etc.

*Baterías*

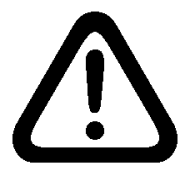

**ADVERTENCIA:** Utilizar baterías no recargables Alcalinas o baterías recargables NMH o NiCd, especificadas en el apartado 10.

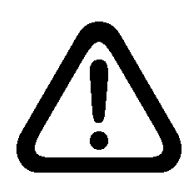

**ADVERTENCIA:** La utilización de baterías con un voltaje superior a 1,65 voltios, pueden dañar el equipo de manera permanente.

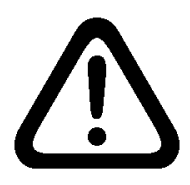

**PRECAUCIÓN:** Las baterías agotadas deberán desecharse según la reglamentación medioambiental del país.

## *Empleo de los dispositivos Ultrasnap*

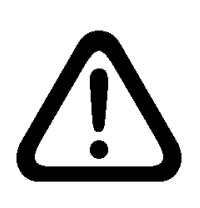

**PRECAUCIÓN:** Leer la hoja de instrucciones que acompaña el kit Ultrasnap antes de utilizar el dispositivo, observar en todo momento el cumplimiento de la reglamentación medioambiental del país.

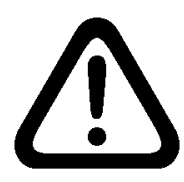

**PRECAUCIÓN**: No forzar la introducción del dispositivo Ultrasnap en el equipo. No introducir en el equipo ningún objeto o dispositivo que no sea el dispositivo homologado Ultrasnap.

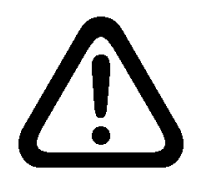

**PRECAUCIÓN**: El dispositivo Ultrasnap debe estar completamente limpio y seco antes de introducirlo en el equipo.

*Teclado*

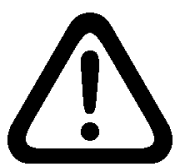

**PRECAUCIÓN:** No pulsar las teclas del teclado con demasiada fuerza.

*Conector RS-232*

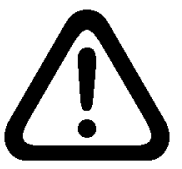

**ADVERTENCIA:** La conexión a un ordenador mediante el puerto RS-232 situado en la parte superior del equipo debe cumplir la especificación: BS EN-60950/IEC-950.

#### *Cubierta del Equipo*

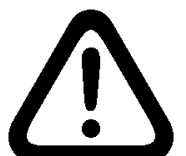

**ADVERTENCIA**: La apertura de la cubierta del equipo por parte del usuario invalidara la Garantía.

#### *Acatamiento según la Directiva de WEEE*

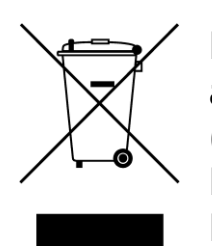

El EnSURE/systemSURE plus debe ser reciclado de acuerdo con la Directiva de la Unión Europea WEEE (Waste Electrical and Electronic Equipament) Directiva 2002/96/EC sobre Residuos Eléctricos y Equipamiento Electrónico.

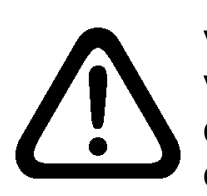

ADVERTENCIA: No desechar este producto en los vertederos municipales sin clasificar o de un vertedero público. Por favor, contacte con su distribuidor local para obtener más información de cómo desechar correctamente de este producto.

#### **Regulaciones y limitaciones de empleo**

El equipo EnSURE/ systemSURE plus ha sido diseñado cumpliendo las siguientes normas generales, de Seguridad y de compatibilidad electromagnética (EMC):

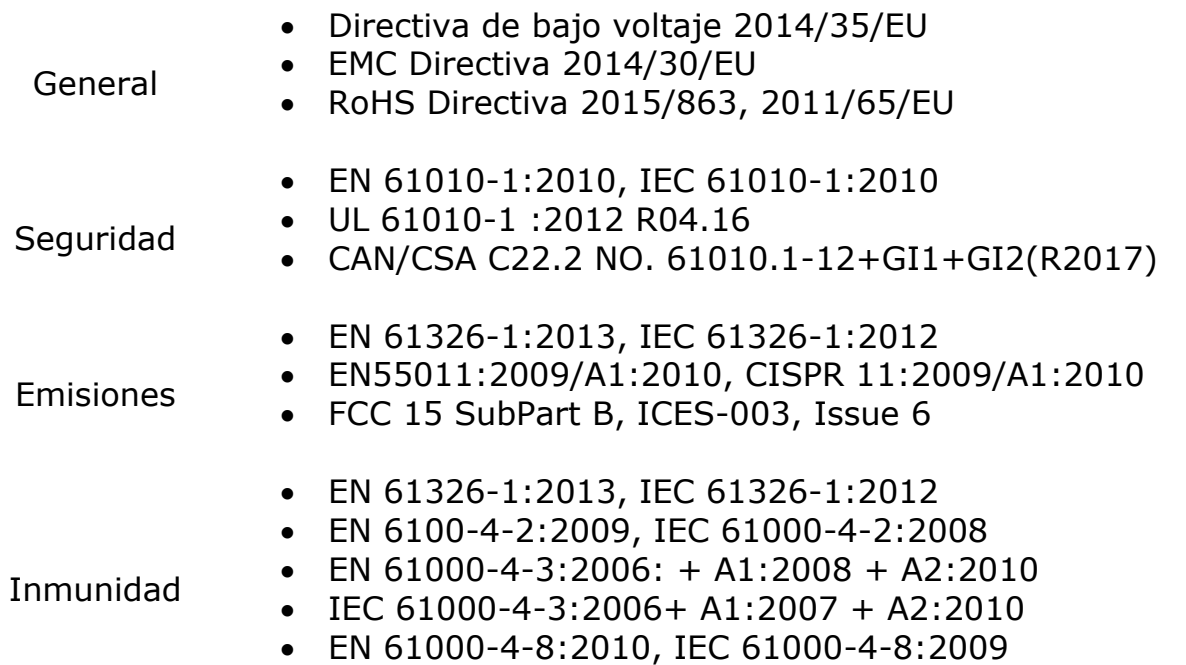

El equipo EnSURE/systemSURE plus ha sido fabricado siguiendo los controles de la normativa ISO 9001.

#### **Declaración de Conformidad**

El equipo EnSURE/systemSURE plus ha sido diseñado según la normativa CE, cumpliendo los requerimientos del articulo 11 de la Directiva de Baja Tensión 73/23/EEC refundida en la Directiva 93/68/EEC, relativa a los equipos eléctricos diseñados para ser empleados en unos ciertos limites de tensión, en cumplimiento de ley de harmonización de los Estados Miembros de la CEE y con la Directiva BS EN 61010-1:2001.

El equipo EnSURE/systemSURE plus ha sido verificado por EMC Projects Limited (Compañía homologada por UKAS y CAA para verificar la EMC y Homologar su cumplimiento) emitiendo un Certificado de Homologación con el No. 6349/07 sobre la directiva EMC:

#### **EN61326 : 1997**

Cubriendo los siguientes apartados:

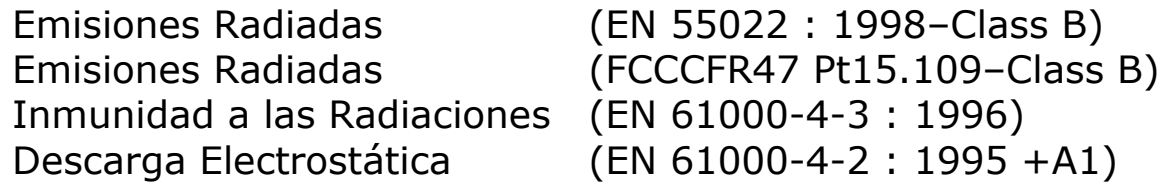

Cumpliendo las Directivas EMC 89/336/EEC y 92/31/EEC refundida en la 93/69/EEC.

## **INDICE**

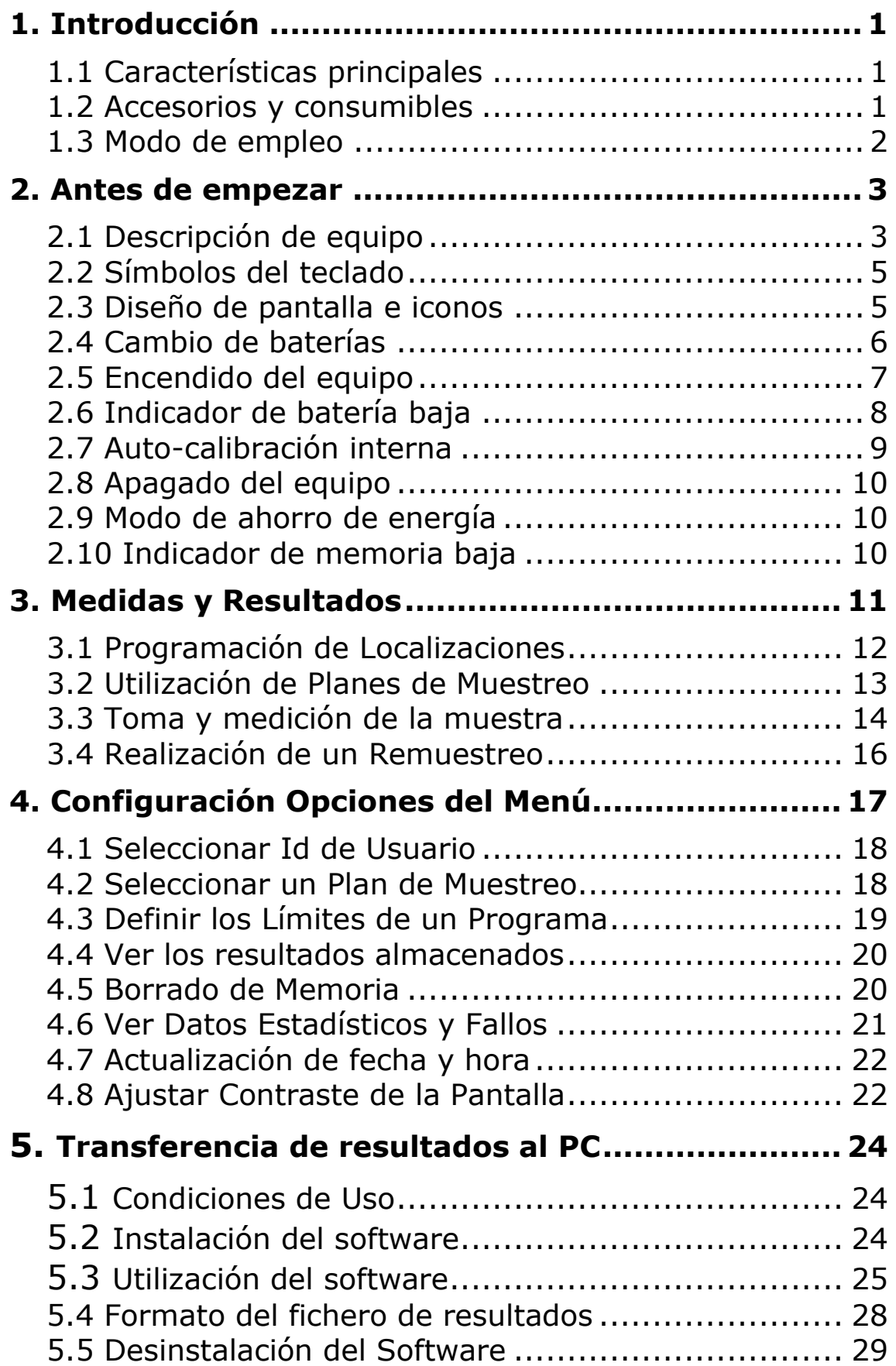

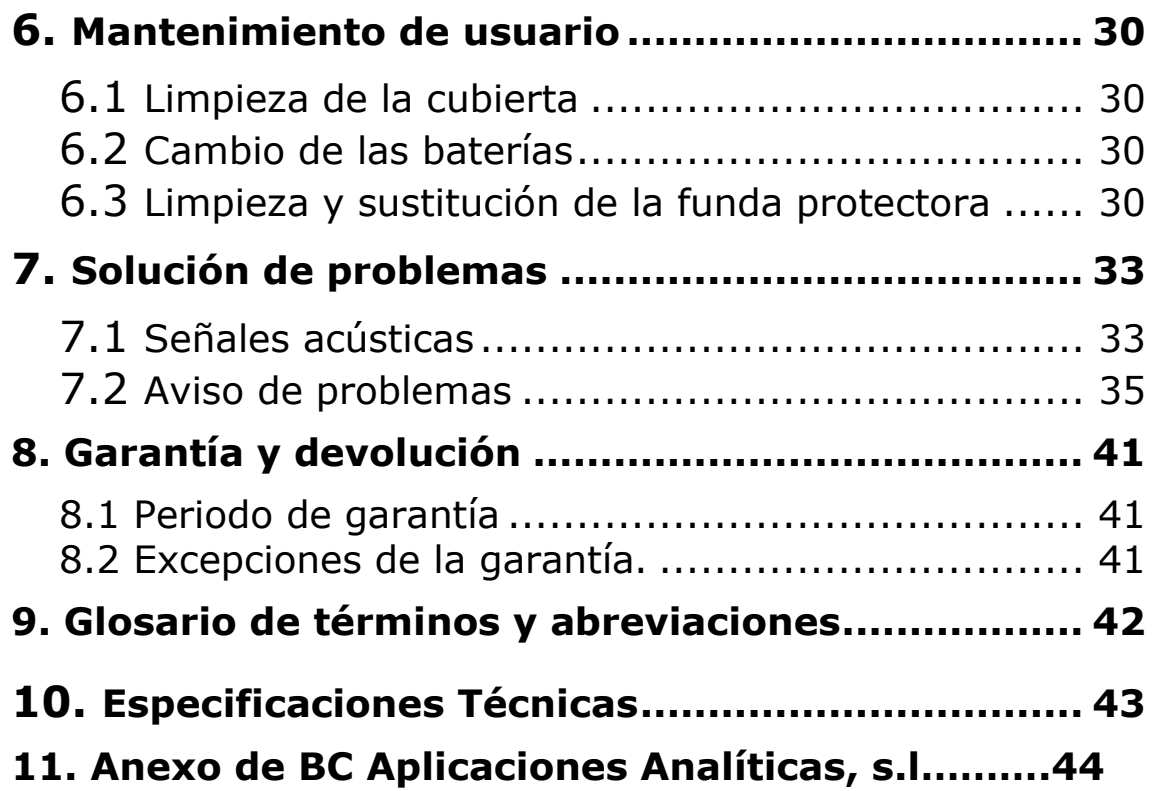

## **1. Introducción**

El EnSURE/systemSURE plus ha sido diseñado para facilitar al usuario el control de riesgos específicos en los alimentos conforme a la norma APPCC y a otras regulaciones de higiene para permitir un control mediante la detección de ATP por bioluminiscencia.

La aplicación del EnSURE/systemSURE plus consiste en dos elementos: el dispositivo desechable Ultrasnap y el equipo portátil.

Este Manual de Usuario proporciona una detallada descripción de como se utiliza el equipo EnSURE/systemSURE plus, su mantenimiento y solución de problemas.

Para más detalles del dispositivo Ultrasnap, consulte el folleto que se adjunta con el producto.

Para asistencia técnica, contacte con nuestro distribuidor local.

#### **1.1 Características principales**

Las características principales del equipo systemSURE plus son:

- ◆ Pequeño y ligero
- ◆ Pantalla de cristal líquido
- ◆ Breve tiempo de medida 15 segundos
- Auto calibración interna
- Identificación de puntos, 250 por plan de muestreo
- Almacena 2000 resultados
- Dispone de 20 planas de muestreo, 250 por plan
- Identificación de usuarios, 50 Id
- Conector RS232 para transferir los resultados a un PC.
- Funciona con dos baterías alcalinas o recargables
- Funda protectora reemplazable

#### **1.2 Accesorios y consumibles**

Contacte con nuestro distribuidor local para más detalles de los accesorios y consumibles.

#### **1.3 Modo de empleo**

El dispositivo Ultrasnap utiliza la tecnología química de la bioluminiscencia para convertir una concentración *invisible* de ATP (presente en la muestra del escobillón) en una concentración de *visible* luz.

La emisión de luz permite al equipo EnSURE/systemSURE plus medir la cantidad y calidad del resultado.

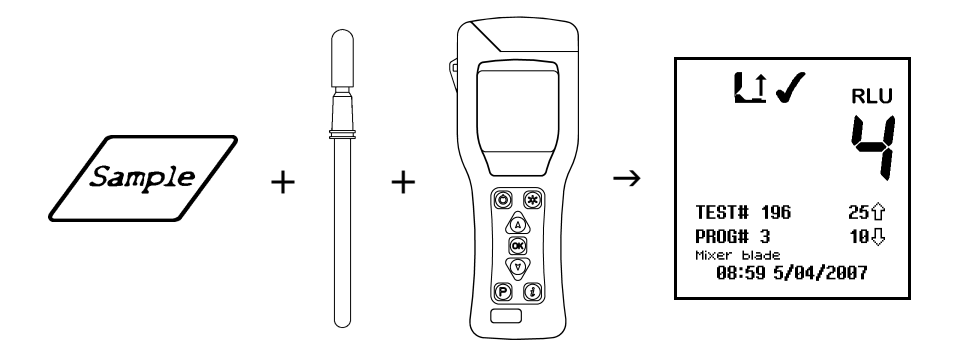

El resultado cuantitativo es un número comprendido entre 0 y 9999, expresado en Unidades Relativas de Luz – RLUs.

A pesar de que las Unidades Relativas de Luz no son una unidad tangible de medida (como los lux), éstas proporcionan una medida real en función de la cantidad de luz emitida mediante el test de bioluminiscencia del ATP.

En esta aplicación, 1 RLU es aproximadamente equivalente a 1 fmol de ATP.

La lectura del resultado del test se compara con los límites, inferior o superior, establecidos por el usuario entendiéndolo como: Pasa (√), Dudoso (!) y Falla (*x*).

## **NOTA**

El EnSURE/systemSURE plus es un equipo de medición de alta sensibilidad y se deberá manejar con precaución. Para evitar el daño y la degradación en su rendimiento, tratar el equipo con cuidado en todo momento.

#### **2. Antes de empezar**

## **IMPORTANTE**

Por favor cerciórese de que ha leído y comprendido este manual en lo relativo a la "Puesta en Funcionamiento y Limitaciones de Uso".

## **2.1 Descripción de equipo**

El equipo cuenta con las siguientes características externas:

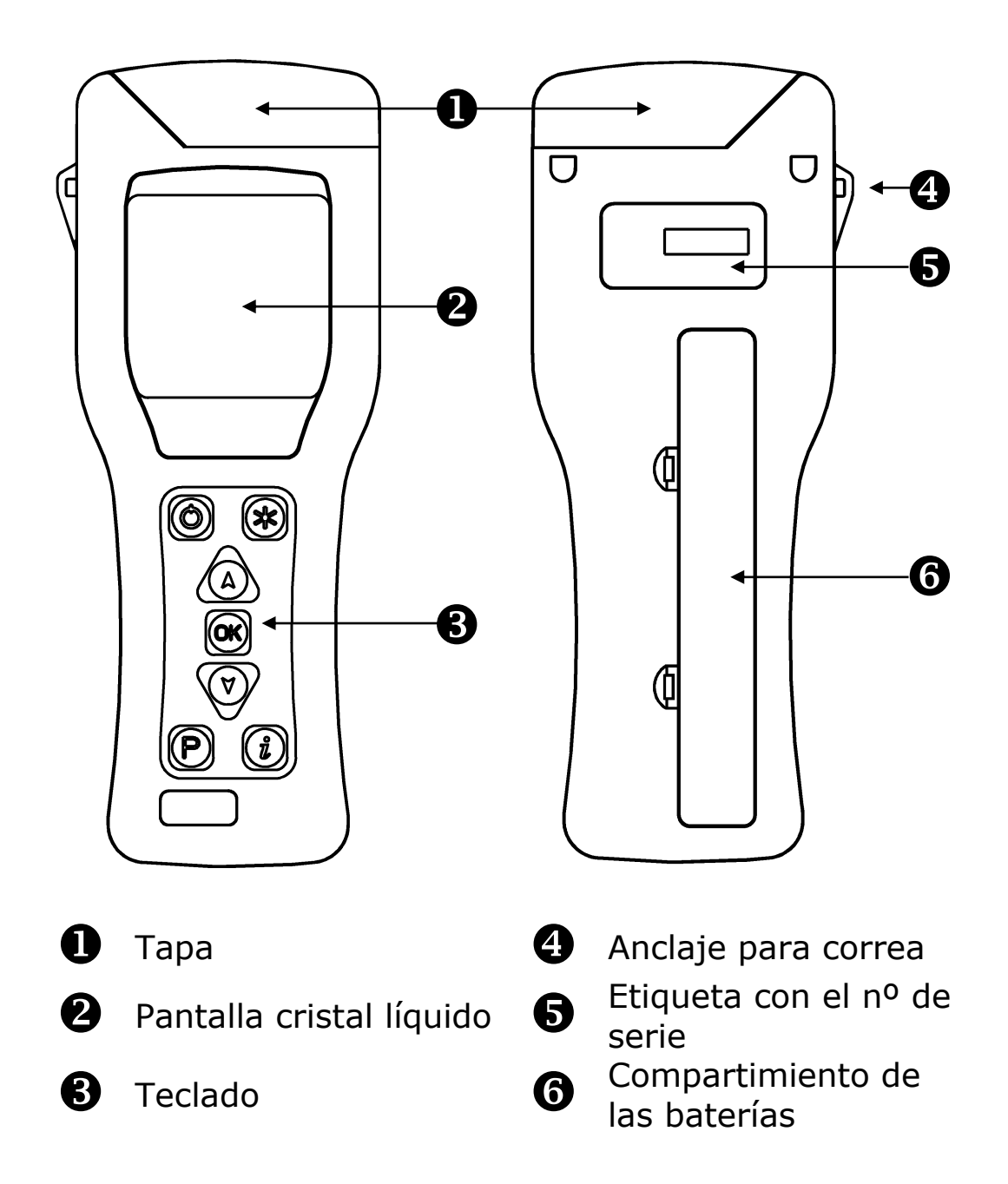

Al abrir la tapa nos encontramos con :

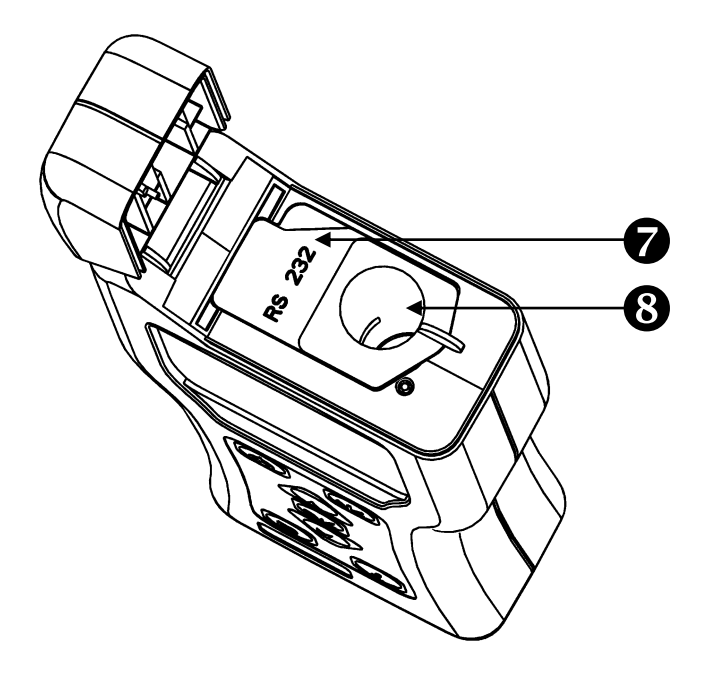

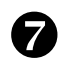

Cubierta del conector RS232

**8** Funda protectora donde se inserta la muestra

Para más detalles del conector RS232 y la funda protectora, ver apartados 5 y 6.3 respectivamente.

## **2.2 Símbolos del teclado**

Distribución del teclado

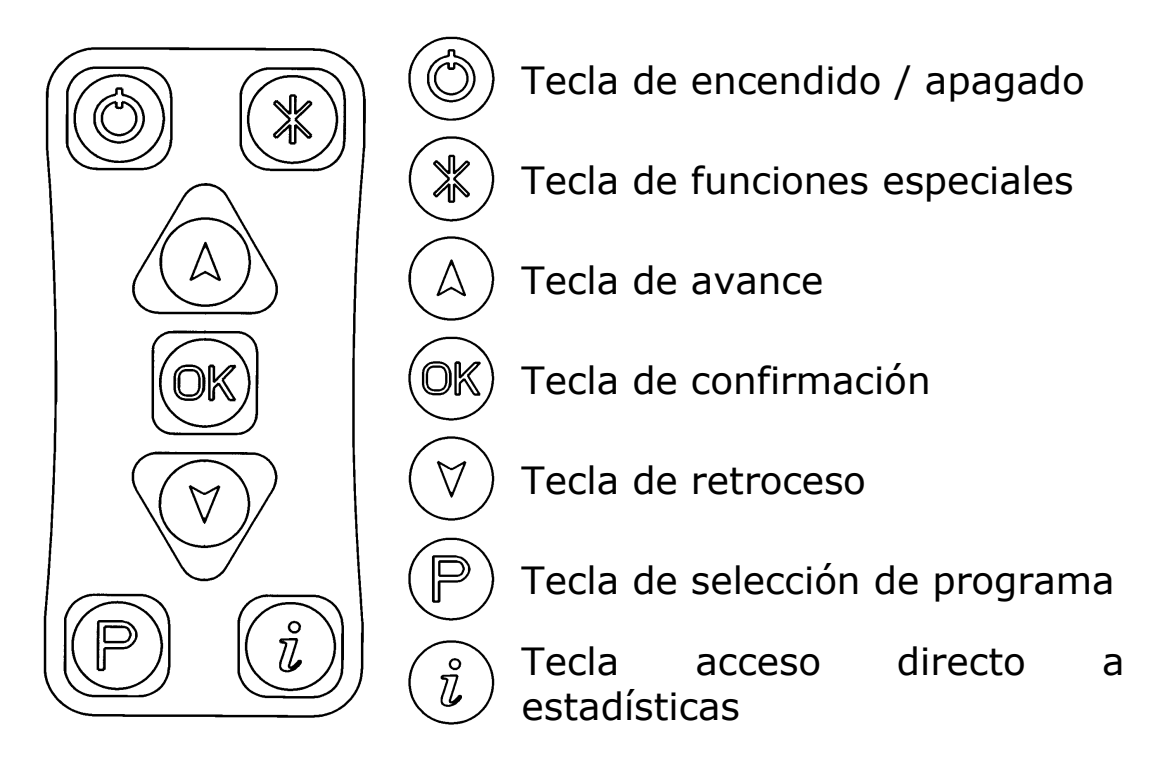

La función de las teclas específica de cada una de las teclas se detallará en apartados posteriores.

**AVISO:** Presionando las teclas  $\widehat{A}$  o  $\widehat{v}$  se retrocede o se avanza. Cuanto más tiempo se mantengan presionadas, más rápido se realizará la operación.

## **2.3 Diseño de pantalla e iconos**

La pantalla de cristal líquido muestra los siguientes caracteres e iconos:

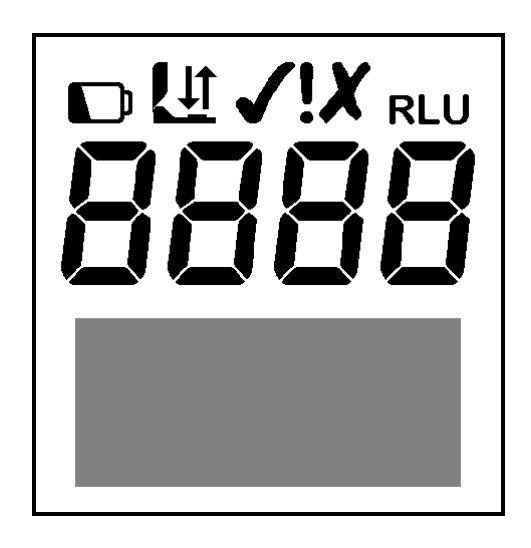

La parte superior de la pantalla indica el estatus de los iconos y los dígitos grandes el resultado en RLU :

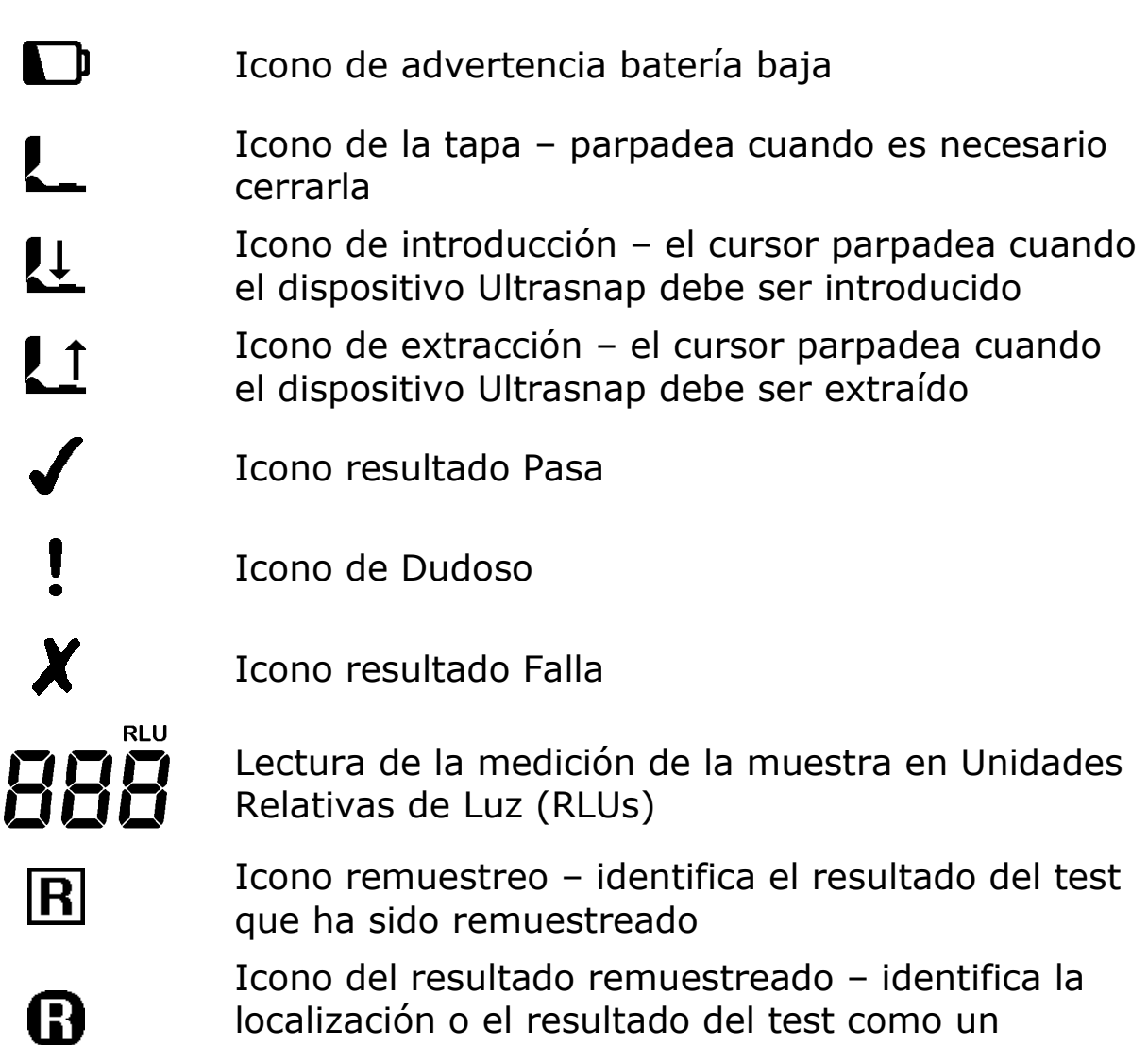

#### **2.4 Cambio de baterías**

El equipo funciona con dos baterías alcalinas o baterías recargables de Níquel Hidruro Metal (NiMH) o Níquel Cadmio (NiCD):

resultado remuestreado

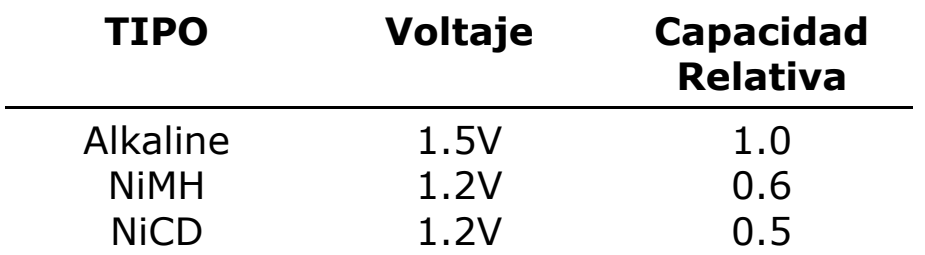

El equipo funciona con dos baterías tipo AA, LR6 o E91.

**NOTA**: Para obtener mejores resultados, siempre utilice una marca de calidad de baterías alcalinas y reemplácelas tan pronto como estén vacías (ver sección 2.6).

**PRECAUCIÓN:** Nunca se debe combinar diferentes tipos de baterías ni utilizar baterías recargables normales ya que pueden provocar fugas y/o sobrecargas y causarían daño al equipo.

Las baterías se colocan en el compartimiento al dorso del equipo:

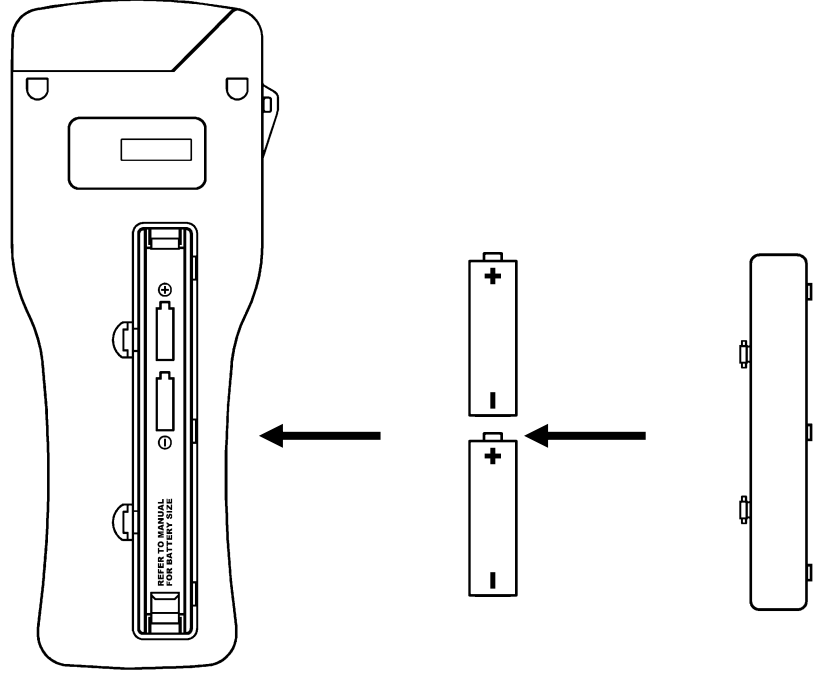

(1) Extraer la tapa (2) Insertar baterías (3) Colocar tapa

**PRECAUCIÓN**: Procure introducir las baterías en el orden correcto, de lo contrario podrá provocar un fallo permanente en la electrónica de el equipo.

Cuando las baterías se introducen correctamente, el equipo se encenderá automáticamente y se activará el modo de ajuste de hora y fecha. Consulte el apartado 4.7 para más información.

## **2.5 Encendido del equipo**

Para encender el equipo pulsar la tecla  $\circledcirc$ ). Una vez encendido, se visualizarán todos los caracteres de la pantalla.

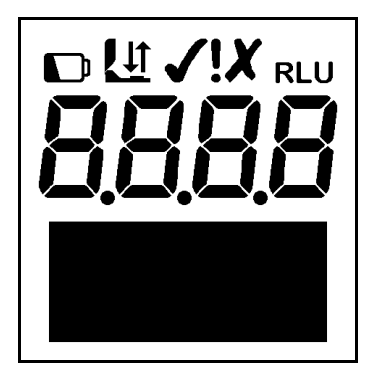

**NOTA**: Si las baterías se han agotado, el equipo puede apagarse o reiniciarse y volverse apagar. Esto indica que debe sustituirlas por nuevas.

El equipo volverá a efectuar una auto-calibración interna (ver sección 2.7).

**NOTA**: Para que se efectúe el proceso de auto-calibración, el equipo debe tener la hora fijada. Si esto no fuese así, el equipo se situará directamente modo hora (ver apartado 4.7). Una vez fijada comenzará el proceso de auto-calibración.

#### **2.6 Indicador de batería baja**

El icono  $\Box$  de batería baja indica el estado de la batería:

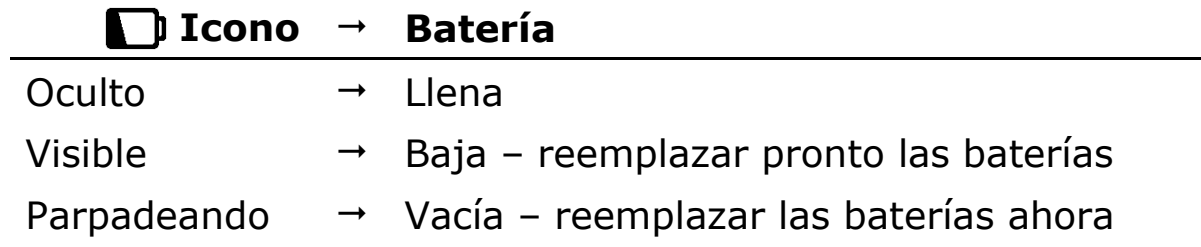

Cuando las baterías están completamente vacías, el icono parpadeará, emitirá tres pitidos, y automáticamente se apagará:

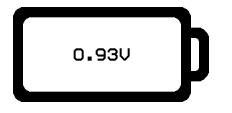

**PRECAUCIÓN**: Nunca deje las baterías dentro de el equipo durante mucho tiempo ya que pueden descargarse o provocar corrosión lo que dañará el equipo

**AVISO**: Guarde el equipo en un sitio seco y lejos de lugares donde la temperatura sea elevada.

## **2.7 Auto-calibración interna**

Cuando se enciende el equipo (ver apartado 2.5), este efectúa un proceso de auto-calibración interna que dura 60 segundos:

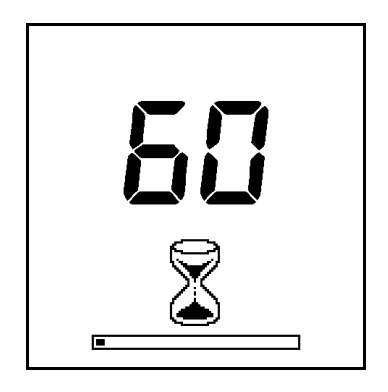

**NOTA**: Mientras se realiza la auto-calibración no debe introducirse dispositivo alguno (Ultrasnap) en el equipo y la tapa debe estar completamente cerrada. Si aparece el icono  $\sqrt{1}$ parpadeando, indica que el equipo contiene algún dispositivo dentro, debe abrir la tapa y quitarlo. Si el icono  $\mathbf{L}$  está parpadeando, debe cerrar la tapa.

**AVISO**: Presionando la tecla (\*) puede acceder al menú configuración de opciones. Remitirse a la sección 4 para más detalles.

Cuando la auto-calibración se ha completado, el equipo está preparado para efectuar la medición.

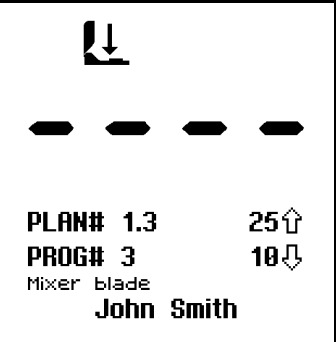

Por favor, remitirse a la sección 3 para ver detalles de como realizar la medición.

**NOTA**: Cuando el equipo está preparado para realizar la medida, con la tapa cerrada y sin el dispositivo Ultrasnap en su interior, esta puede entrar automáticamente en ciclo "zeroing" (Autocalibración interna de 15 seg.). Si esto ocurre, puede ser por los siguientes motivos:

- El equipo lleva conectada un largo periodo de tiempo (generalmente 30 minutos).
- El equipo se está utilizando en un ambiente donde la temperatura cambia significativamente (normalmente 5°C).
- Manteniendo presionado la tecla  $(0\%)$  durante 1 segundo.

## **2.8 Apagado del equipo**

Para apagar el equipo, pulse la tecla  $\circledcirc$ . El equipo emitirá una señal acústica una vez y la pantalla se apagará.

**NOTA**: Para evitar el apagado accidental, la tecla ( $\circledcirc$ ) es inutilizada mientras el equipo realiza una medición.

## **2.9 Modo de ahorro de energía**

Si el equipo esta encendido, pero no ha sido utilizado durante 10 minutos, se desconectará automáticamente.

Para volver a encender el equipo, pulse de nuevo la tecla  $\circledcirc$ , ver apartado 2.5.

## **2.10 Indicador de memoria baja**

El equipo puede almacenar en memoria hasta 2000 test. Cuando la memoria supera el 95% (menos de 100 tests de capacidad) se visualiza el siguiente icono:

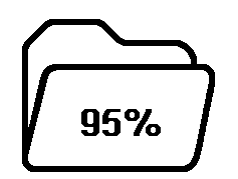

Cuando la memoria está completamente llena, no se pueden realizar más medidas y se deben borrar los resultados o descargarlos en el PC. Remitirse a la sección 4.5 y 5 respectivamente.

## **3. Medidas y Resultados**

Con el equipo encendido y habiendo completado la autocalibración interna, la pantalla muestra los siguientes detalles indicándonos que se encuentra preparada para efectuar la medición :

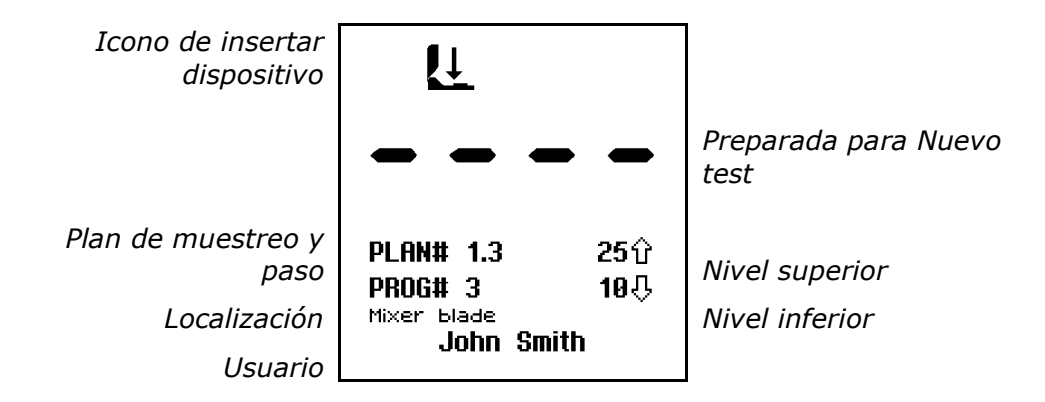

El teclado dispone de las opciones detalladas a continuación:

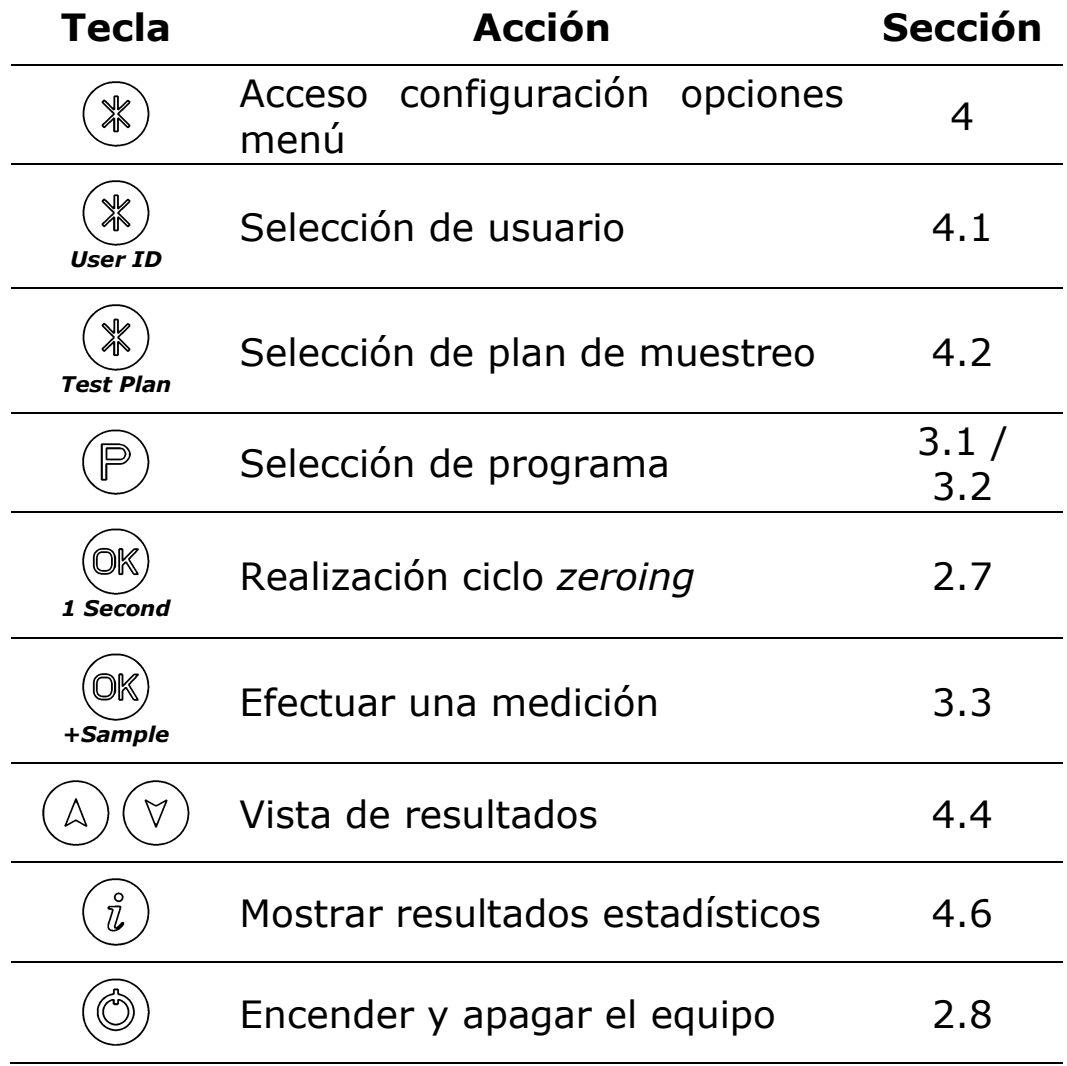

## **3.1 Programación de Localizaciones**

El equipo puede almacenar hasta 251 nombres de localizaciones individuales (numeradas **PROG# 0** a **PROG# 250**).

A cada programa se le asignan los límites de decisión uno superior ( $\hat{v}$ ) y uno inferior ( $\hat{v}$ ) y el nombre de la localización.

Cuando en la pantalla aparece el resultado de la medición, la lectura en RLU se compara con los límites del programa seleccionado para determinar si el resultados es **Pasa**, **Dudoso** o **Falla**:

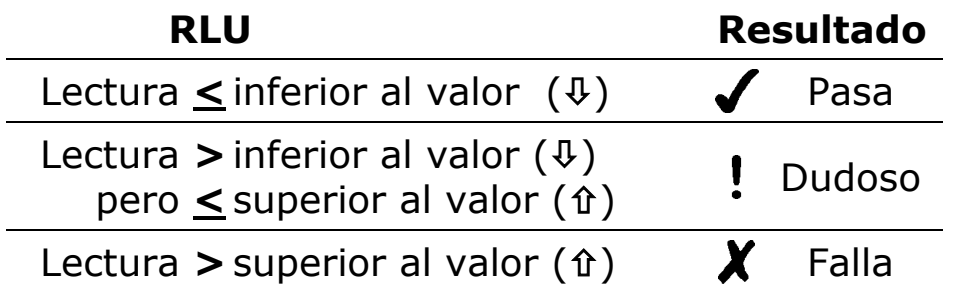

Para más detalles de como definir los límites de decisión más apropiados para sus procedimientos de limpieza, por favor contacte con su distribuidor oficial.

Para crear los límites de decisión, remitirse a la sección 4.3.

Para seleccionar la localización de un Programa pulse la tecla  $(P)$ , después utilice la tecla  $\textcircled{a}$  y  $\textcircled{r}$  para cambiar el programa **PROG#** a la localización deseada, pulsar la tecla  $(x)$  para aceptar o la tecla  $(P)$  para anular la selección..

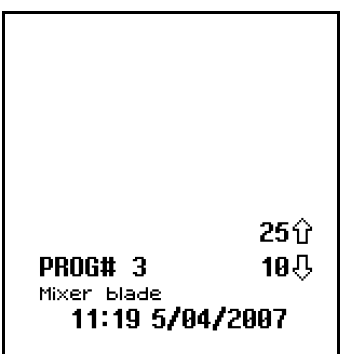

**AVISO**: Mientras se selecciona un **PROG#**, la pantalla muestra la hora y la fecha en fue utilizado por última vez.

**NOTA**: Si la localización del Programa seleccionado no tiene definidos los límites de decisión, estos deben ser definidos utilizando la opción del menú **PROGRAMA** (ver sección 4.3) antes de que el programa pueda ser utilizado.

#### **3.2 Utilización de Planes de Muestreo**

El equipo también puede almacenar hasta 20 planes individuales de muestreo (numerados **PLAN # 1** a **20**), cada uno de ellos de una lista de hasta 251 localizaciones, indicando el orden de cada lugar en el que debe tomar la muestra.

Un ejemplo de un Plan de Muestreo semanal puede ser::

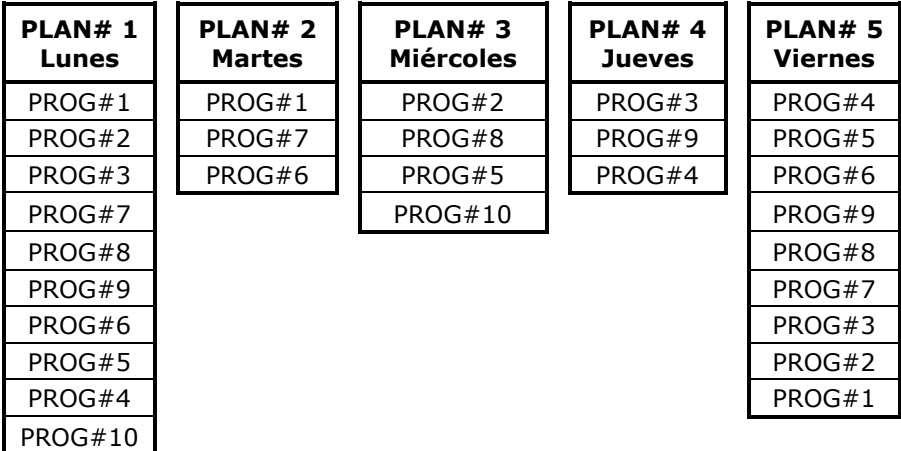

Los Planes de Muestreo se definen utilizando el software SureTrend.

Para seleccionar un Plan de Muestreo utilice la opción del menú **TEST PLAN**, descrita en la sección 4.2.

**NOTA**: Si se selecciona el Plan de Muestreo **PLAN#0**, o algún plan de muestreo que no haya sido definido, no se pueden seleccionar ninguna de las 251 ubicaciones, como se indica en la sección 3.1.

Para seleccionar una localización en un Plan de Muestreo, pulse la tecla  $(\mathbb{P})$  y utilice  $(\mathbb{A})$  y  $(\mathbb{V})$  para cambiar el **PLAN #** y la localización asociada al Programa **PROG #**, pulsar la tecla <sup>(ok)</sup> para aceptar la nueva localización, o la tecla  $\binom{p}{r}$  para cancelar la selección.

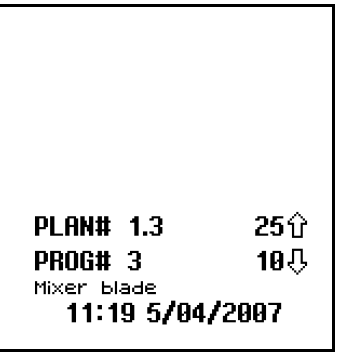

**AVISO**: Mientras se selecciona un **PROG#**, la pantalla muestra la hora y la fecha en fue utilizado por última vez.

**NOTA**: Si el Plan de Muestreo seleccionado no tiene definidos los límites de decisión, estos deben ser definidos utilizando la opción del menú **PROGRAMA** (ver sección 4.3) antes de que el programa pueda ser utilizado.

## **3.3 Toma y medición de la muestra**

**IMPORTANTE**: Por favor remitirse al folleto incluido con el kit del Ultrasnap para más detalles de como utilizar dicho dispositivo.

**NOTA**: Dejar siempre que el equipo se aclimate a cualquier cambio de tiempo, temperatura o humedad antes de efectuar las pruebas.

Para efectuar la medida, siga los pasos siguientes:

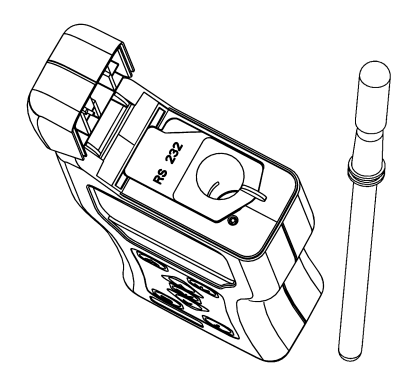

- ❑ Tomar la muestra en el area definida (ver folleto del Kit para más información)
- ❑ Abrir la tapa de el equipo, introducir el dispositivo Ultrasnap y cerrar la tapa
- **D** Pulsar la tecla  $(X)$  y esperar 15 segundos para que el resultado se muestre en la pantalla

**PRECAUCION**: Asegúrese siempre de que el exterior del dispositivo Ultrasnap este limpio y seco antes de introducirlo en el equipo. Nunca introduzca otro dispositivo en el equipo que no sea el Ultrasnap. Nunca introduzca un dispositivo en el equipo cuando la funda protectora se haya retirado (remitirse a la sección 6.3).

Mientras se efectúa la medida, en la pantalla aparece la cuenta atrás de 15 a 0 seg.:

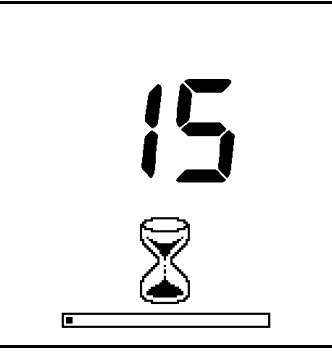

**NOTA**: Para resultados más consistentes, mantener siempre el equipo en posición vertical mientras se realiza la medida. Esto garantizará que el líquido del dispositivo Ultrasnap esté siempre en la parte inferior del tubo.

Cuando se ha efectuado la lectura, se muestra el resultado en RLU indicando si es Pasa/Dudoso/Falla:

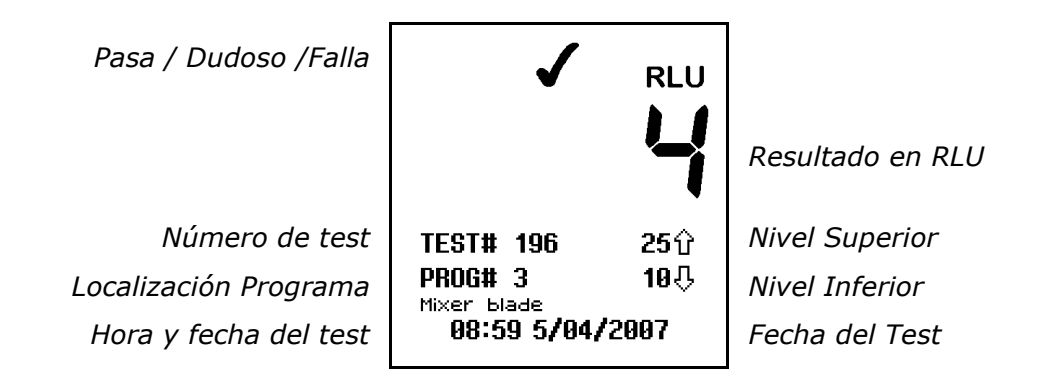

**IMPORTANTE:** Un test con resultado Falla (X) puede ser seleccionado para ser muestreado de nuevo. Para ello pulsaremos la tecla  $\mathbb{P}$ , seguido de la tecla  $\mathbb{R}$  para seleccionar la Localización. Ver sección 3.4 para más detalles

Quite el dispositivo Ultrasnap y deséchelo.

**NOTA**: Para evitar que entre polvo o suciedad en la funda protectora, mantener siempre la tapa cerrada antes y después de haber introducido o quitado el dispositivo Ultrasnap.

Los resultados anteriores se pueden visionar pulsando las teclas ( $\Delta$ ) y  $\Im$  (ver sección 4.4). Pulsando la tecla  $(\ell)$  se obtienen las estadísticas de los resultados (ver sección 4.6).

#### **3.4 Realización de un Remuestreo**

Cuando el resultado de un muestreo es Falla  $(X)$  (ver secciones 4.4 y 4.6) podemos efectuar un remuestreo pulsando la tecla  $(P)$ para seleccionar la localización seguido de la tecla  $(\mathbb{R})$ :

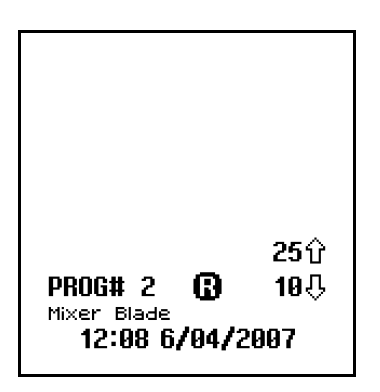

**NOTA**: Solo se puede efectuar el remuestreo del ultimo test con resultado de Falla  $(X)$ .

Habiendo seleccionado el modo remuestreo (señalado por el icono **B** al lado de **PROG#**), se efectúa la toma de muestra y medida de la forma habitual, utilizando un nuevo dispositivo Ultrasnap, como se describe en la sección 3.3.

Una vez que el remuestreo se ha completado, el resultado Falla del tests se marca con el icono  $\overline{R}$  y el nuevo resultado del test se marca con el icono  $\mathbf{R}$  :

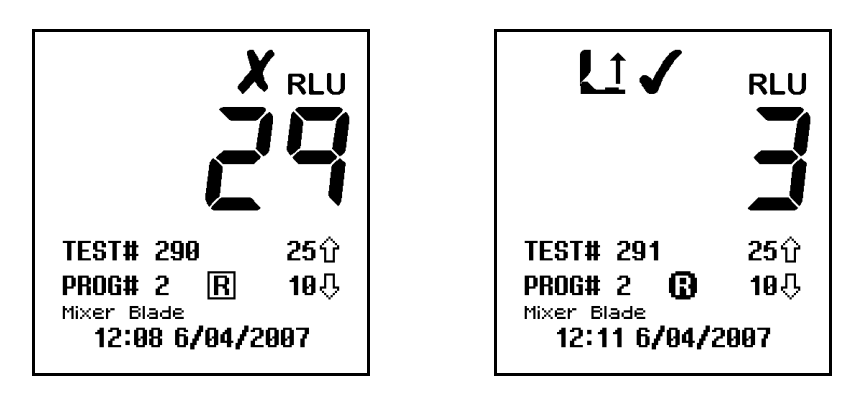

**NOTA**: El modo Remuestreo se deshabilita automáticamente una vez que se ha completado la nueva medida. También se puede efectuar manualmente pulsando la tecla  $(P)$  y seleccionando una nueva localización (ver secciones 3.1 y 3.2).

## **4. Configuración Opciones del Menú**

Con el equipo conectado, pulsar la tecla (\*) para acceder al Menú de Configuración.

El Menú de Configuración dispone de las siguientes siete opciones:

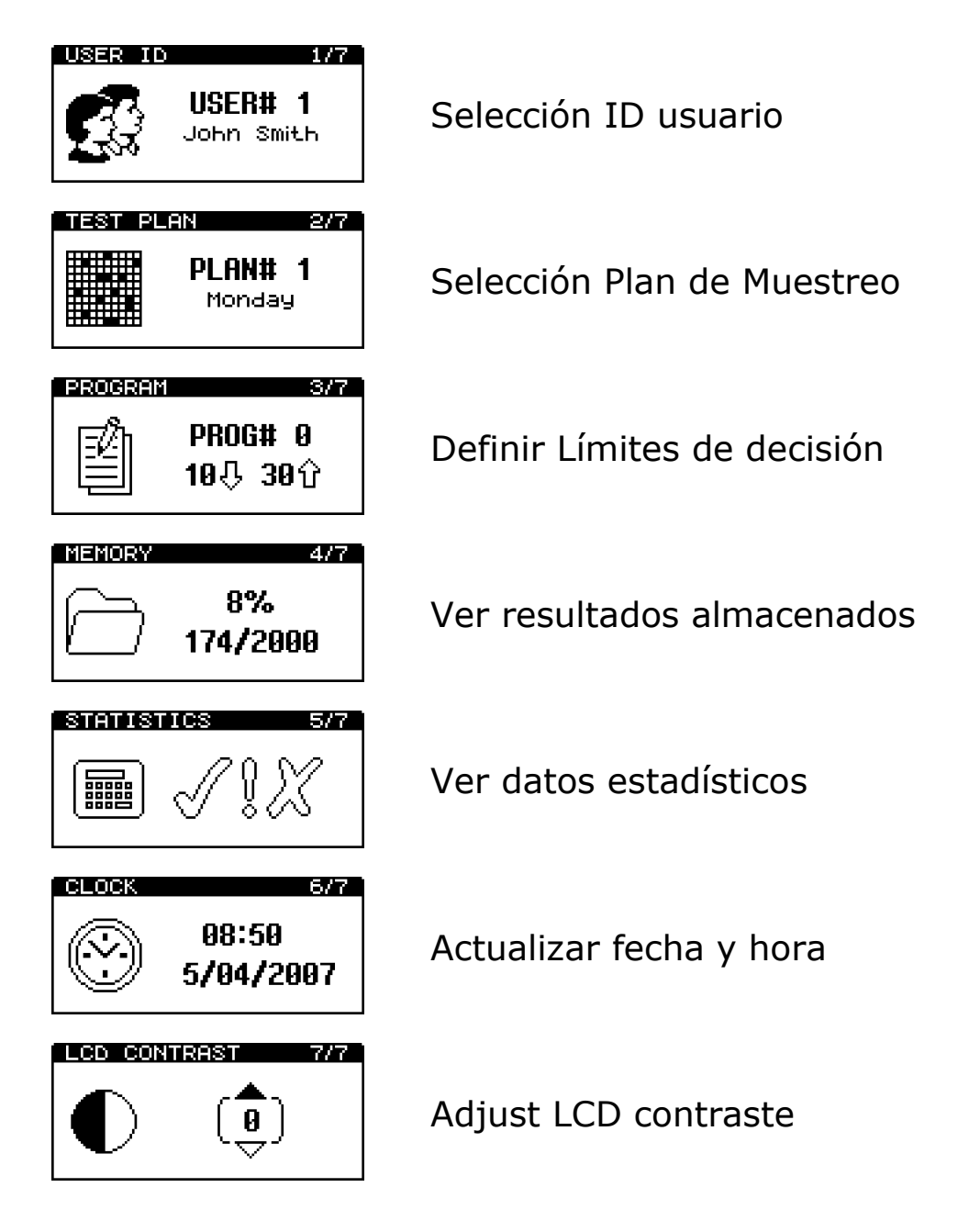

Utilice las teclas  $\textcircled{a}$  y  $\textcircled{r}$  para moverse por las distintas opciones del menu. Pulse la tecla <sup>(ok)</sup> para seleccionar la opción deseada o  $(*)$  para salir del menú.

#### **4.1 Seleccionar Id de Usuario**

El equipo puede almacenar un lista con 50 Usuarios, permitiendo que cada resultado pueda ser identificado con un ID de Usuario.

**NOTA**: El ID de Usuario solo puede definirse utilizando el software **SureTrend**. Para más detalles, remitirse al Manual de Usuario del SureTrend.

Habiendo seleccionado la opción del menú **USER ID** (ver sección 4), utilice la tecla  $\textcircled{a}$  y  $\textcircled{v}$  para moverse a través de la lista de Usuarios, pulse la tecla (ok) para seleccionar el ID de Usuario deseado, o la tecla  $(*)$  para cancelar la selección.

**IMPORTANTE**: Si no se ha definido ningún ID de usuario, por defecto aparece el **USER#0**. Esto permite a cualquier usuario operar con el equipo.

#### **4.2 Seleccionar un Plan de Muestreo**

El equipo puede ser programado con 20 Planes de Muestreo diferentes, (numerados del **PLAN# 1** al **20**) cada uno con la posibilidad de grabar desde 1 a 250 localizaciones y en el orden en que se desea que se muestreen.

**NOTA**: Los Planes de Muestreo solo se pueden definir utilizando el software **SureTrend**. Rogamos remítase al Manual de Usuario del SureTrend para más detalles.

Habiendo seleccionado la opción del menú **TEST PLAN** (ver sección 4), utilice la tecla  $(A)$  y  $(v)$  para moverse a través de la lista de Planes De Muestreo, pulse la tecla (ok) para seleccionar el Plan deseado, o la tecla  $(*)$  para cancelar la selección.

**IMPORTANTE**: El **PLAN#0** permite muestrear cualquiera de las 251 localizaciones y en cualquier orden y por defecto es el que aparece si no se han definido anteriormente los distintos Planes de Muestreo.

Por favor, remitirse a la sección 3.2 para más detalles de como seleccionar cada localización de entre una selección de Planes de Muestreo.

## **4.3 Definir los Límites de un Programa**

El equipo tiene la capacidad de almacenar 251 localizaciones o puntos de muestreo (numerados del **PROG# 0** al **250**), cada uno con su nivel superior ( $\hat{u}$ ) e inferior ( $\hat{v}$ ) y el nombre de la localización.

Estos niveles se pueden configurar directamente en el equipo o utilizando el programa **SureTrend** y descargándolos después a el equipo.

**NOTA IMPORTANTE**: Las localizaciones asociadas solo pueden definirse utilizando el software **SureTrend**. Por favor, remitirse al Manual del Usuario del Software SureTrend para más detalles.

Para más detalles de como utilizar los ajustes del Programa de Localizaciones, por favor remitirse a la sección 3.1.

**IMPORTANTE**: EL **PROG#0** tiene una función especial, en él vienen definidos por defecto los niveles de decisión los cuales pueden servir como guía para que el usuario. Así mismo pueden ser modificados por el propio usuario en función de sus necesidades.

Para configurar los niveles de decisión directamente en el equipo, primero seleccione **PROGRAM** en las opciones del menú (ver sección 4), utilice las telas  $\textcircled{a}$  y  $\textcircled{v}$  para moverse por la lista de Programas, después pulse la tecla  $(\infty)$ :

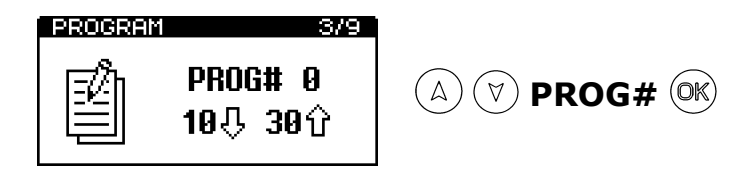

Ahora utilice las teclas  $\textcircled{A}$  y  $\textcircled{v}$ , primero para cambiar el valor superior ( $\hat{v}$ ), seguido de la tecla  $\circledcirc$  y después para cambiar el valor inferior  $(\mathcal{F})$ , seguido de la tecla  $(\mathbb{R})$  para guardar los nuevos valores:

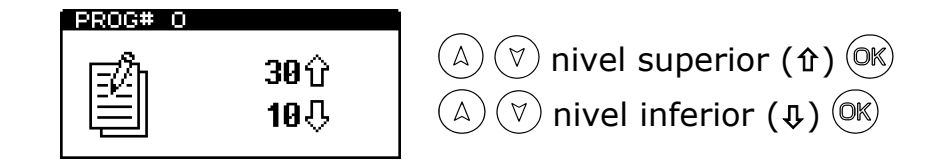

**IMPORTANTE**: Pulsando la tecla (\*), saldrá del modo configuración dejando **PROG#** y niveles de decisión sin modificar.

## **4.4 Ver los resultados almacenados**

El equipo puede almacenar indefinidamente un máximo de 2000 resultados en su memoria, incluso cuando sus baterías se hayan acabado o cambiado.

Para ver los resultados almacenados, seleccione **MEMORY** en las opciones del menú (ver sección 4), pulsar las teclas  $\mathbb{A}$  y  $\mathbb{V}$  para visionar los distintos resultados, presione la tecla  $(x)$  para salir:

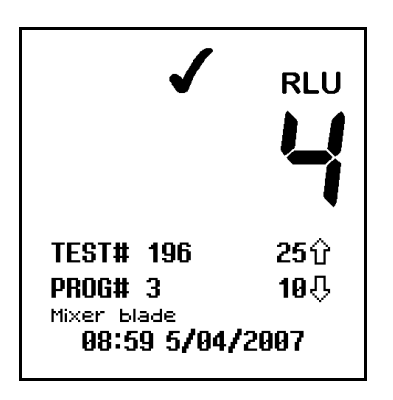

## **4.5 Borrado de Memoria**

Los resultados almacenados en la memoria pueden ser borrados en su totalidad desde el equipo utilizando la función **MEMORY ERASE**. Pulse la tecla (\*) hasta posicionarse en **MEMORY** (ver sección 4.4), pulse  $(X)$  y después vuelva a pulsar  $(X)$  durante unos segundos. La pantalla le mostrará el numero de resultados almacenados que van a ser borrados:

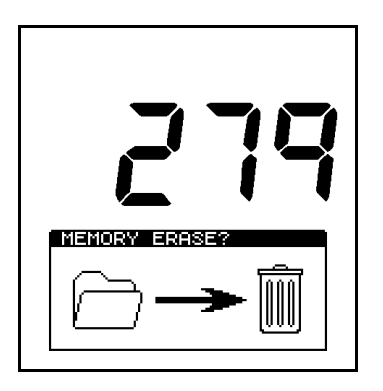

Para aceptar y empezar la función borrado, pulse la tecla (OK) durante 1 segundo, pulse de nuevo la tecla  $(*)$  para salir de esta función.

## **ADVERTENCIA**

Una vez que los resultados han sido borrados de la memoria no podrán ser descargados al PC ni podrán ser visualizados.

**NOTA**: Una vez que la función borrado se pone en marcha no podrá detenerse. Tarda aproximadamente 30 segundos en borrar 2000 resultados.

#### **4.6 Ver Datos Estadísticos y Fallos**

Los resultados almacenados en el equipo pueden ser analizados seleccionando **STATISTICS** en las opciones de menú (ver sección 4), esto nos mostrará una simple comparación de todos los resultados almacenados:

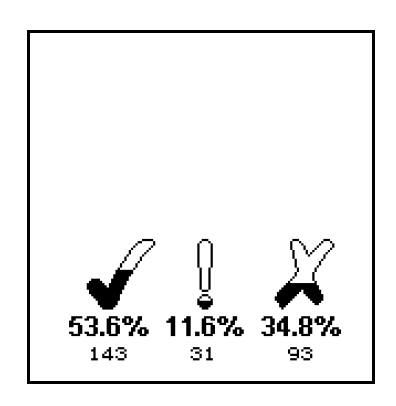

**IMPORTANTE**: Pulsando la tecla ( $i$ ) también nos envía directamente a esta función

Utilizar las teclas  $(A)$  y  $(\forall)$  para desplazarse a través de todos los resultados con fallos  $(X)$ , pulsar la tecla  $(X)$  para salir:

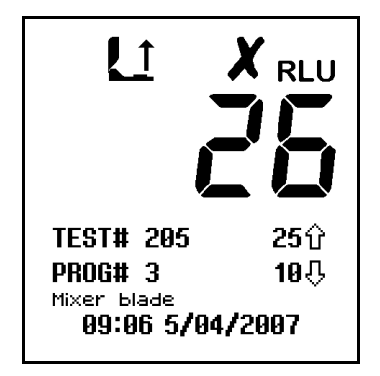

## **4.7 Actualización de fecha y hora**

Para actualizar o cambiar el formato de hora y fecha, seleccionar **CLOCK** en las opciones del menú (ver sección 4). Utilizar las teclas  $\overline{(\mathbb{A})}$  y  $\overline{(\mathbb{V})}$  para cambiar los valores de la fecha y hora, pulsar la tecla  $(x)$  para confirmar el cambio de los nuevos valores.

La hora (estilo  $\rightarrow$  horas  $\rightarrow$  minutos), puede ser configurada de dos formas, como reloj de 12-horas (seleccionando **AM** o **PM**) o como reloj de 24-horas (seleccionando **24H**):

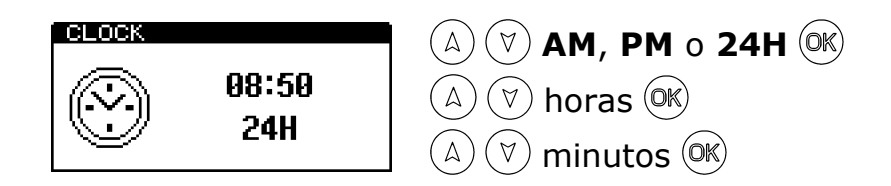

La fecha (formato  $\rightarrow$  día/mes  $\rightarrow$  mes/día  $\rightarrow$  año), la cual se puede configurar como formato Europeo (seleccionando **D/M/Y** para fecha, mes, año) o formato Americano (seleccionando **M/D/Y** para, mes, día, año):

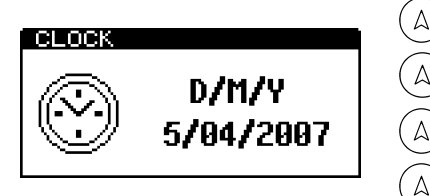

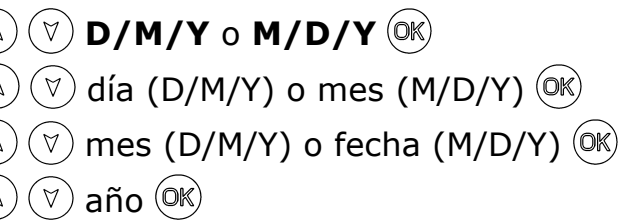

**IMPORTANTE**: Pulsando la tecla (\*) en cualquier momento saldrá del modo configuración hora, dejando los cambios sin modificar.

**NOTA**: El reloj no tiene ajuste automático de cambio de hora. La hora debe modificarse manualmente si fuese necesario.

#### **4.8 Ajustar Contraste de la Pantalla**

El contraste de la pantalla está configurado en su optimo nivel. En casos extremos de temperatura el display puede aparecer demasiado claro u oscuro.

Se puede ajustar manualmente desde **LCD CONTRAST** en las opciones del menú (ver sección 4) usando las teclas  $\alpha$ ) o  $\alpha$ ) para aumentar o disminuir el nivel de contraste, pulsar le tecla  $(x)$  para almacenar:

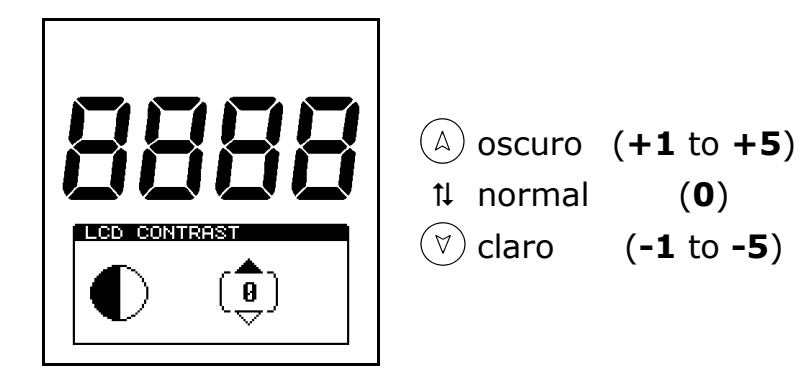

## **5. Transferencia de resultados al PC**

Los resultados de los test almacenados en la memoria del equipo pueden ser transferidos a un PC utilizando el software de transferencia de resultados del systemSURE. Este software se encuentra en el CD-ROM que se suministra con este manual.

**NOTA**: Los detalles en este apartado están referidos a Windows XP, sin embargo este Software es compatible con las versiones Microsoft Windows, como Windows 98 y 2000.

## **5.1 Condiciones de Uso**

**IMPORTANTE:** Como Hygiena LLC no tiene ningún control de las especificaciones, el estado o el empleo de cualquier ordenador en el cual que se haya instalado o utilizado este software, para ello las condiciones de empleo son las siguientes:

#### **IMPORTANTE**

Este Software se suministra " Tal cual "sin garantías de ninguna clase incluyendo garantías tácitas / implícitas de comerciabilidad o adecuación a un uso particular. Hygiena no será responsable por cualquier daño indirecto, especial, consecuencial o accidental. Incluidos sin limitación, perdida de beneficios, perdida de software o daño en los datos derivados del uso indebido de este software ni cualquier otro asunto relacionado con este acuerdo.

## **5.2 Instalación del software**

**IMPORTANTE**: Al instalar este software está aceptando las Condiciones de uso que se especifican en la sección 5.1. No instale este software si no está de acuerdo con estas condiciones.

**NOTA**: Si ya dispone de una versión anterior de este software instalado en su PC, se recomienda que lo desinstale antes de instalar la nueva versión. Véase la sección 5.5 para más detalles.

Este Software se instalará en el ordenador, insertando el CD en el CD-ROM y siguiendo las instrucciones de instalación.

Si la instalación no empieza automáticamente, abrir la carpeta de instalación desde el icono de Mi PC, y ejecutar la instalación manualmente.

Una vez instalado, el programa de transferencia de resultados se puede ejecutar desde el botón de inicio de Windows, como se muestra en la siguiente imagen:

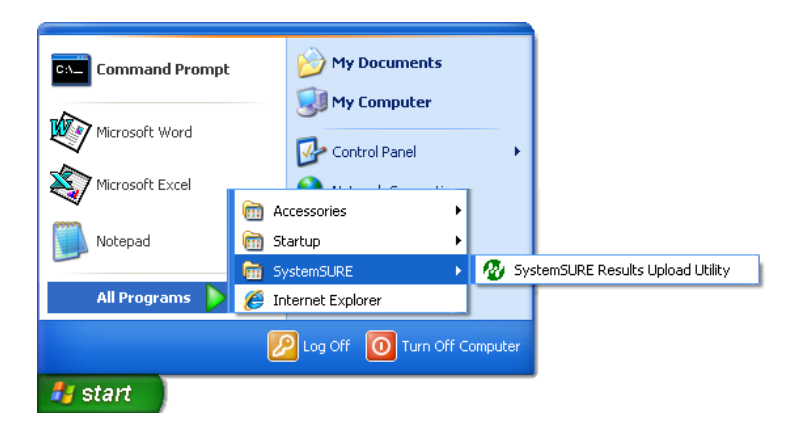

#### **5.3 Utilización del software**

Ejecutando el software nos aparecerá la siguiente ventana:

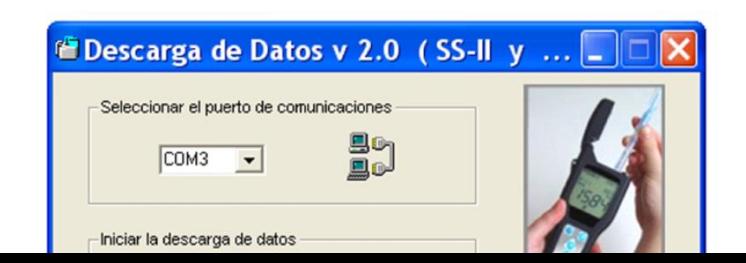

Conecte el cable Negro serie (se suministra con el equipo) en el equipo EnSURE/systemSURE plus y en uno de los puertos RS-232 COM de su PC:

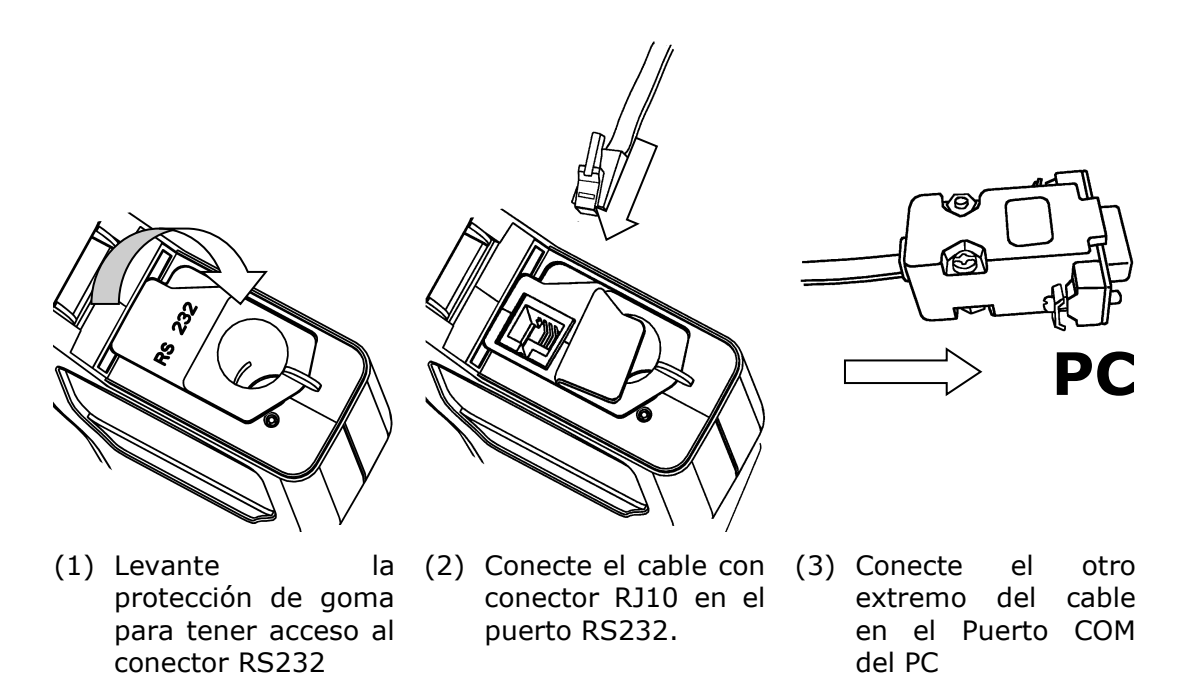

**NOTA:** Si su PC no tiene un Puerto COM adicional, pero tiene un Puerto USB, usted puede usar un puerto COM adicional instalando un adaptador de puerto USB a puerto RS-232. Por favor, contacte con su con su distribuidor local para más información.

Encienda el equipo EnSURE/systemSURE plus pulsando la tecla  $\circledcirc$ , el programa detecta automáticamente el puerto disponible, y empiece a transferir los datos al PC pulsando la tecla "Intro" .

Entonces el programa intenta la conexión con el equipo, y si es correcta en la pantalla aparecerá :

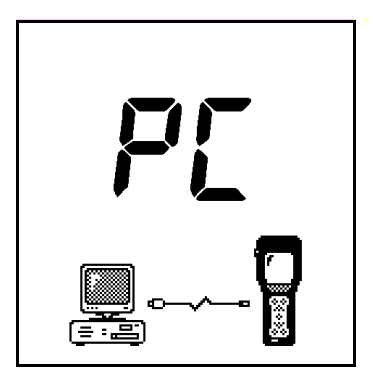

Después guarde el fichero en formato de Microsoft Excel.

Los resultados se transfieren desde el equipo, y se guardarán en su PC. Este proceso tardará entre dos o tres minutos para 2000 resultados.

**AVISO:** En formato Excel los datos son más seguros para evitar que puedan ser modificados.

**NOTA**: En caso de guardar los valores en formato de fichero de Excel, usted debe tener instalado Microsoft Excel en el mismo ordenador que tenga instalado el software de transferencia de datos del EnSURE/systemSURE plus.

Después, especifique el nombre del fichero dónde se guardarán los datos. El nombre del fichero no debe haber sido utilizado anteriormente para guardar otros datos.

**ADVERTENCIA:** El software de transferencia de datos utiliza entrada dinámica de datos (DDE) para conectarse con Microsoft Excel. No utilice el Excel mientras que se este realizando la operación de transferencia de datos ya que podría ocurrir que el fichero no se transfiera correctamente.

Una vez que los resultados han sido guardados en su PC le aparece la opción de borrar todos los resultados del equipo EnSURE/systemSURE plus.

**NOTA**: Por favor, asegúrese de que usted puede abrir correctamente el fichero de resultados antes de borrar los datos del equipo EnSURE/systemSURE plus. Una vez que se han eliminado los datos, no pueden ser transferidos al PC.

Si usted ha escogido no eliminar los resultados del equipo EnSURE/systemSURE plus, se pueden eliminar más tarde manualmente utilizando la función **Memory Erase** ( ver sección 4.5).

Cuando la utilidad de transferencia de resultados se haya completado, desconecte el cable serie del equipo, asegurándose que la protección de goma de la conexión RS-232 quede colocada correctamente, y que la tapa quede completamente cerrada:

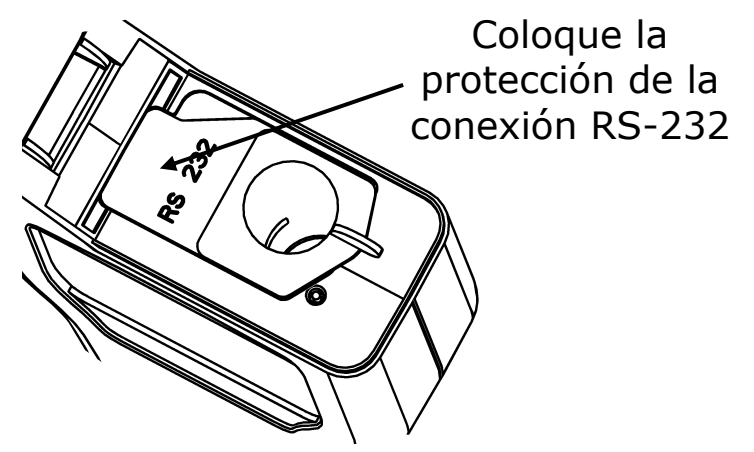

**5.4 Formato del fichero de resultados**

El formato del fichero Excel, una vez abierto, es el siguiente:

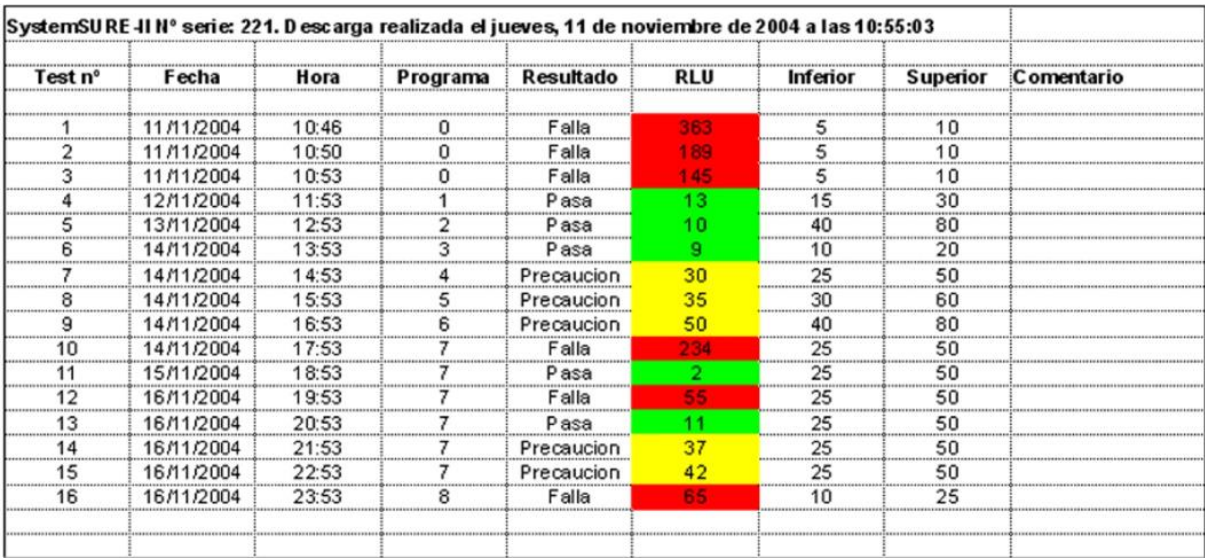

Los campos son:

• **Nº de serie** - el número de serie del equipo

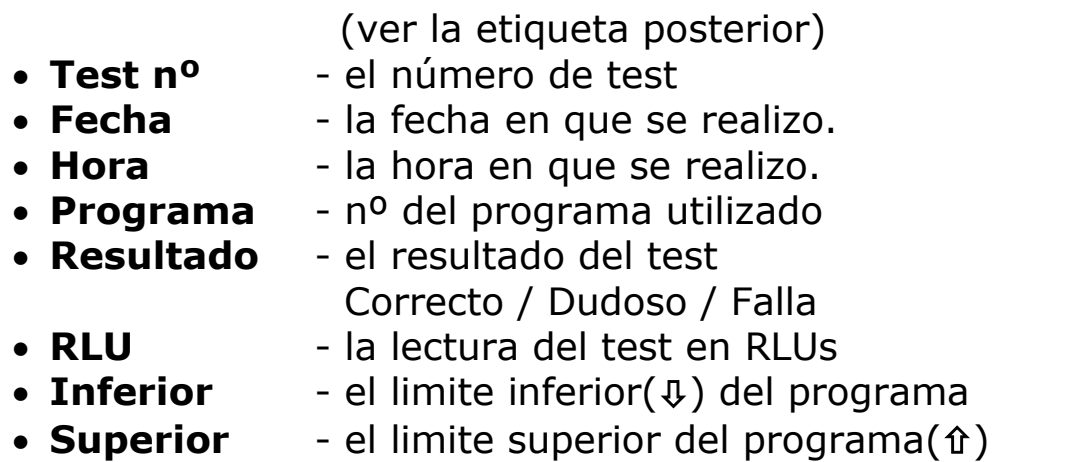

• **Comentario** - campo adicional para comentarios

**NOTA**: El formato de los campos fecha y hora dependerá de la configuración regional de su ordenador en el panel de control, sin tener en cuenta el formato del equipo EnSURE/systemSURE plus.

#### **5.5 Desinstalación del Software**

Para desinstalar el software de su PC, utilice la opción de Agregar o Quitar Programas desde **Panel de Control**.

**NOTA**: Por favor, copie todos archivos de datos que desee conservar antes de desinstalar el programa.

#### **6. Mantenimiento de usuario**

El equipo EnSURE/systemSURE plus no necesita ninguna rutina especial del usuario o de mantenimiento técnico especializado.

#### **6.1 Limpieza de la cubierta**

Limpie la cubierta del equipo utilizando un trapo seco o ligeramente húmedo.

ADVERTENCIA: Nunca limpie el equipo con un trapo muy húmedo o directamente con agua.

**PRECAUCIÓN:** No utilice disolventes o soluciones de limpieza abrasivos ya que pueden dañar la cubierta de plástico del equipo, así de cómo su funcionamiento.

#### **6.2 Cambio de las baterías**

Para obtener mejores resultados, las baterías se deben cambiar cuando aparece el icono de batería baja  $\Box$ .

Ver el apartado 2.4 para saber como cambiar las baterías, teniendo cuidado de no mezclar las baterías agotadas con las nuevas.

**IMPORTANTE**: Siempre desechar las baterías de acuerdo con la reglamentación local.

#### **6.3 Limpieza y sustitución de la funda protectora**

El equipo está diseñado con una funda protectora especial , que se puede quitar , ya sea para su limpieza o sustitución.

Ver el diagrama y las notas siguientes:

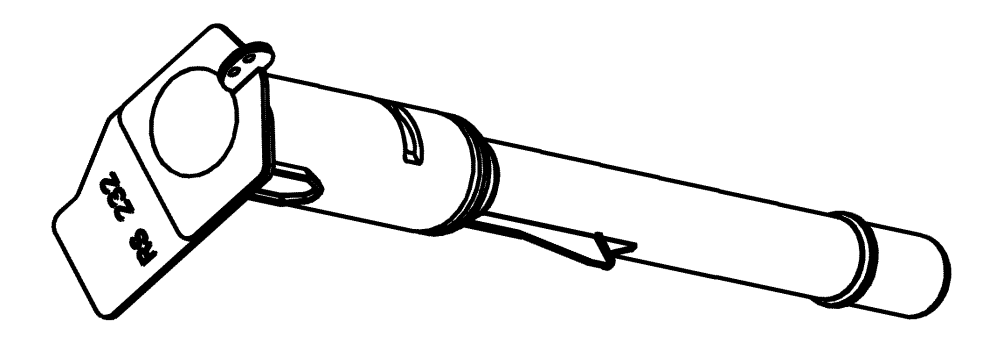

A **ADVERTENCIA**: Siempre apague el equipo antes de quitar la funda de protección.

Para quitar la funda de protección, abra la tapa del equipo y tire hacia arriba de la pestaña.

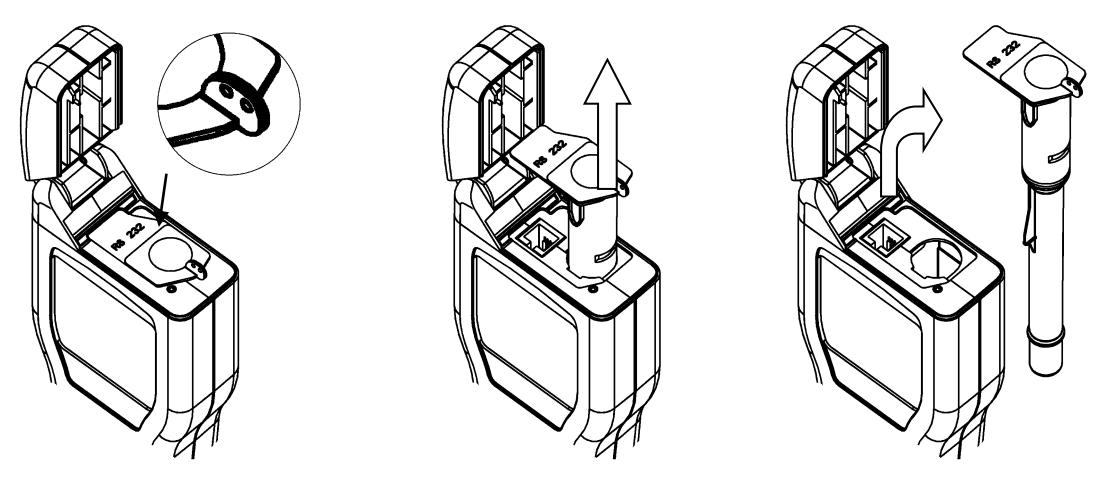

- (1) Agarrar la pestaña (2) Tirar hacia arriba (3) Quitar funda
- 
- 

**PRECAUCIÓN**: Tener mucha precaución al quitar la funda de protección de no dañar a la propia funda o la cubierta de plástico dónde se coloca. No aplicar excesiva fuerza. Nunca usar una herramienta para sacarla.

Cuidadosamente limpiar el interior de la funda usando agua o solución de limpieza no abrasiva. Asegúrese de que la funda esta completamente seca antes de ponerla en su sitio correspondiente.

ADVERTENCIA: No utilizar disolventes o otros productos químicos que puedan degradar la parte óptica transparente y afectar el funcionamiento del equipo.

Para reemplazar la funda, cuidadosamente introducirla en su posición y presionar hacia abajo hasta que quede colocada correctamente.

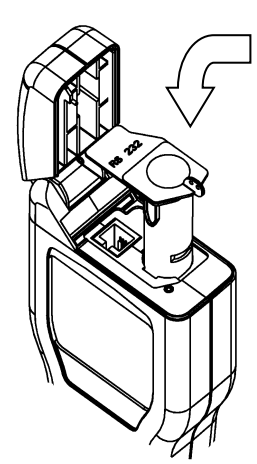

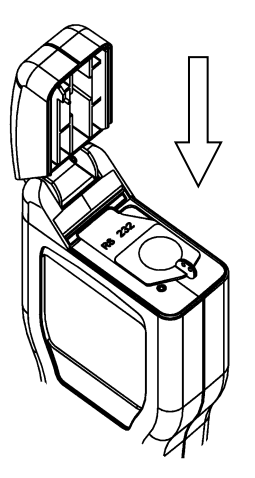

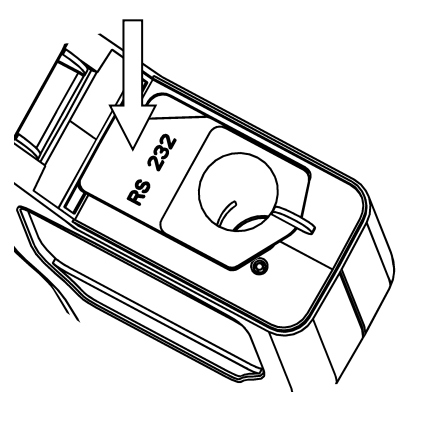

(1) Introduzca la funda en esta posición

(2) Presione hacia abajo para colocarla correctamente

(3) Coloque la protección de la conexión RS-232

**ADVERTENCIA**: No hacer una fuerza excesiva al sustituir la funda protectora. Si la funda se atasca durante la colocación, quitarla de nuevo completamente, observar si se ha producido algún daño o hubiera alguna obstrucción, e intentarlo de nuevo.

Finalmente, asegúrese que la protección de goma de la conexión RS-232 quede colocada correctamente, y que la tapa quede completamente cerrada. Ver el apartado 5.3

## **7. Solución de problemas**

En este apartado se explican los problemas típicos que se pueden encontrar al utilizar el equipo EnSURE/systemSURE plus y sus posibles causas.

Algunos problemas los puede solucionar el mismo usuario, otros en cambio requieren asistencia técnica:

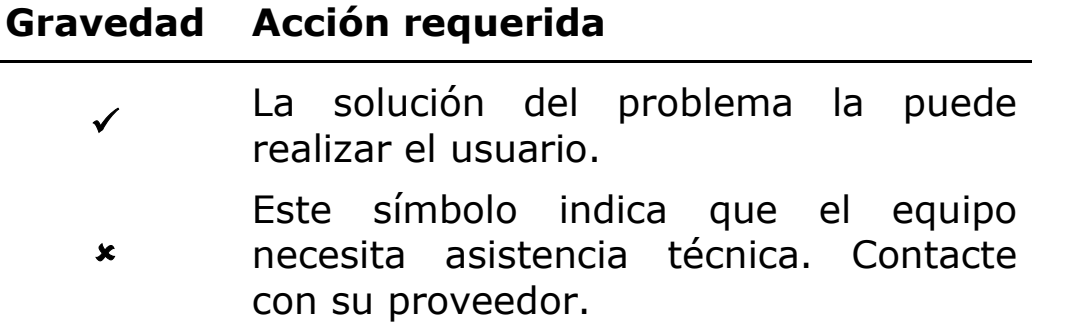

#### **7.1 Señales acústicas**

Durante la utilización normal del equipo, esta emite una variedad de diferentes señales acústicas:

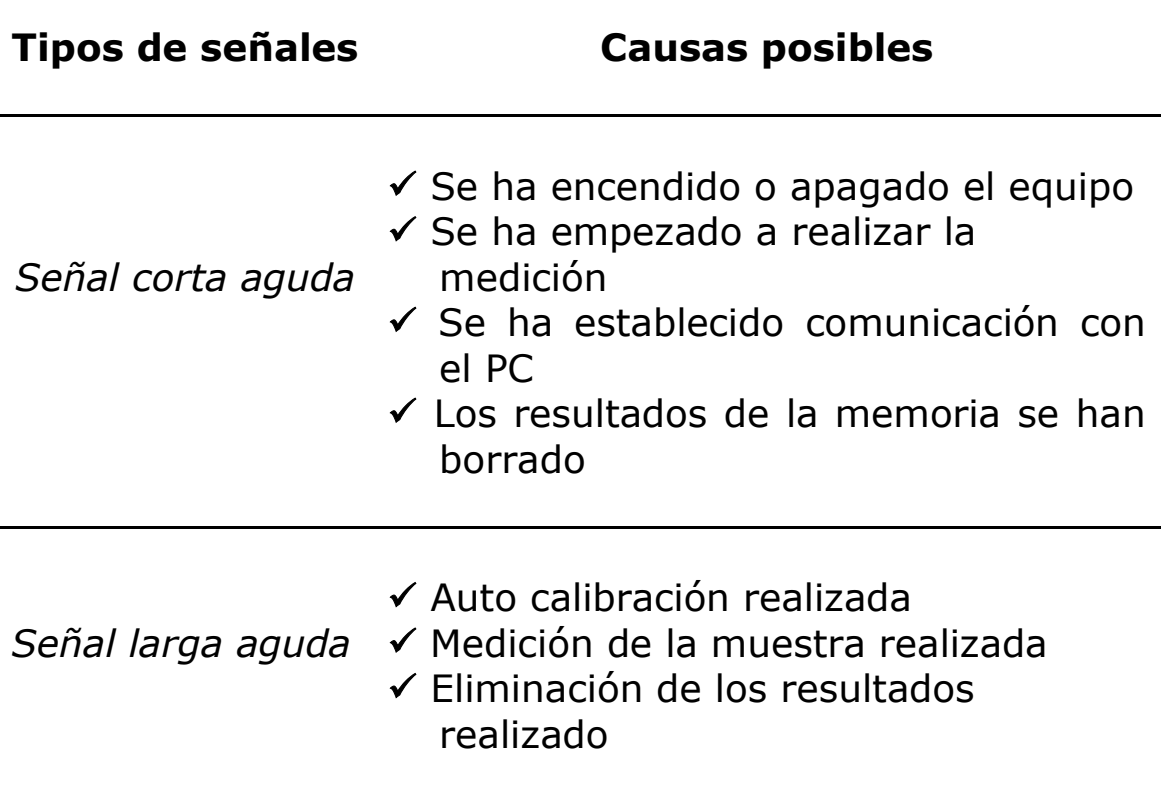

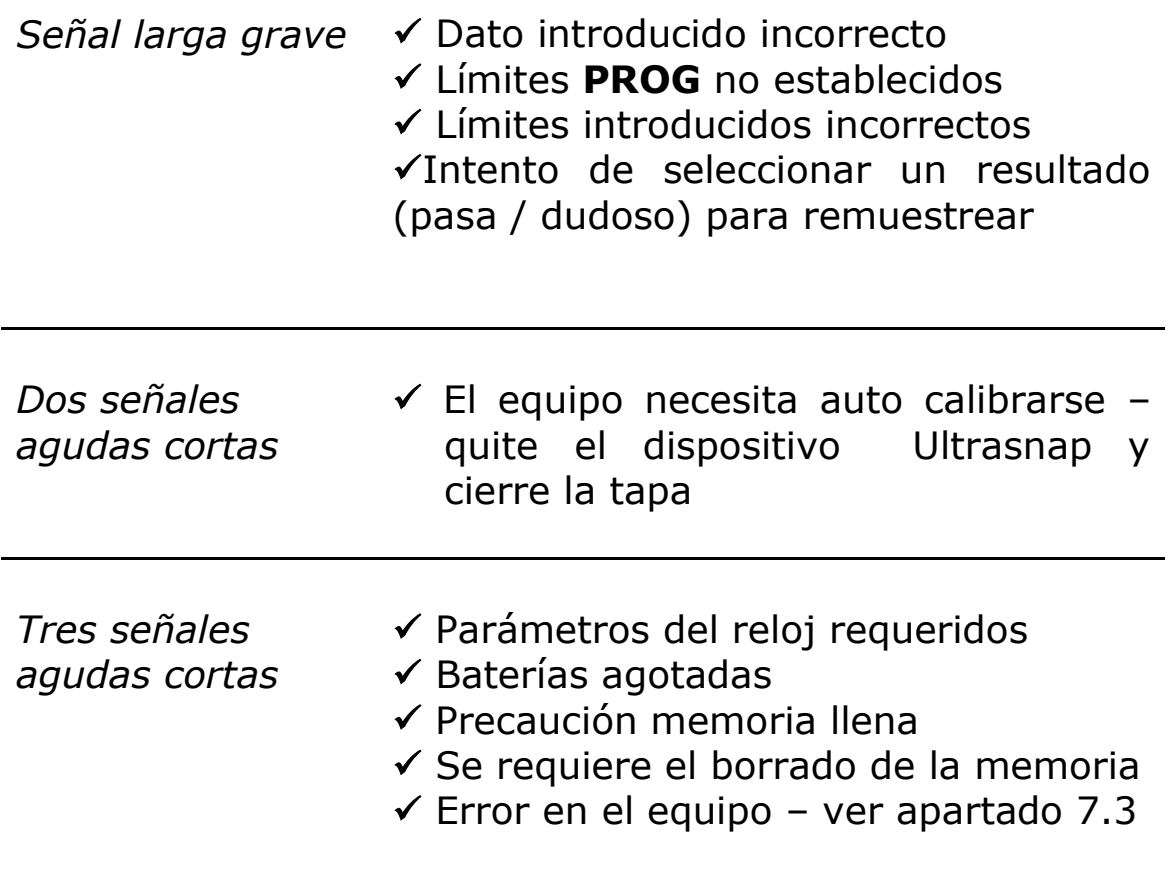

## **7.2 Aviso de problemas**

Si el equipo no funciona correctamente debido a cualquier motivo, realice un meticuloso chequeo de los diferentes componentes del equipo ( cubierta, pantalla, tapa, etc..), que ha podido ser provocado por goteos o por un mal uso.

A continuación se muestra una lista de los posibles síntomas de problemas y causas posibles.

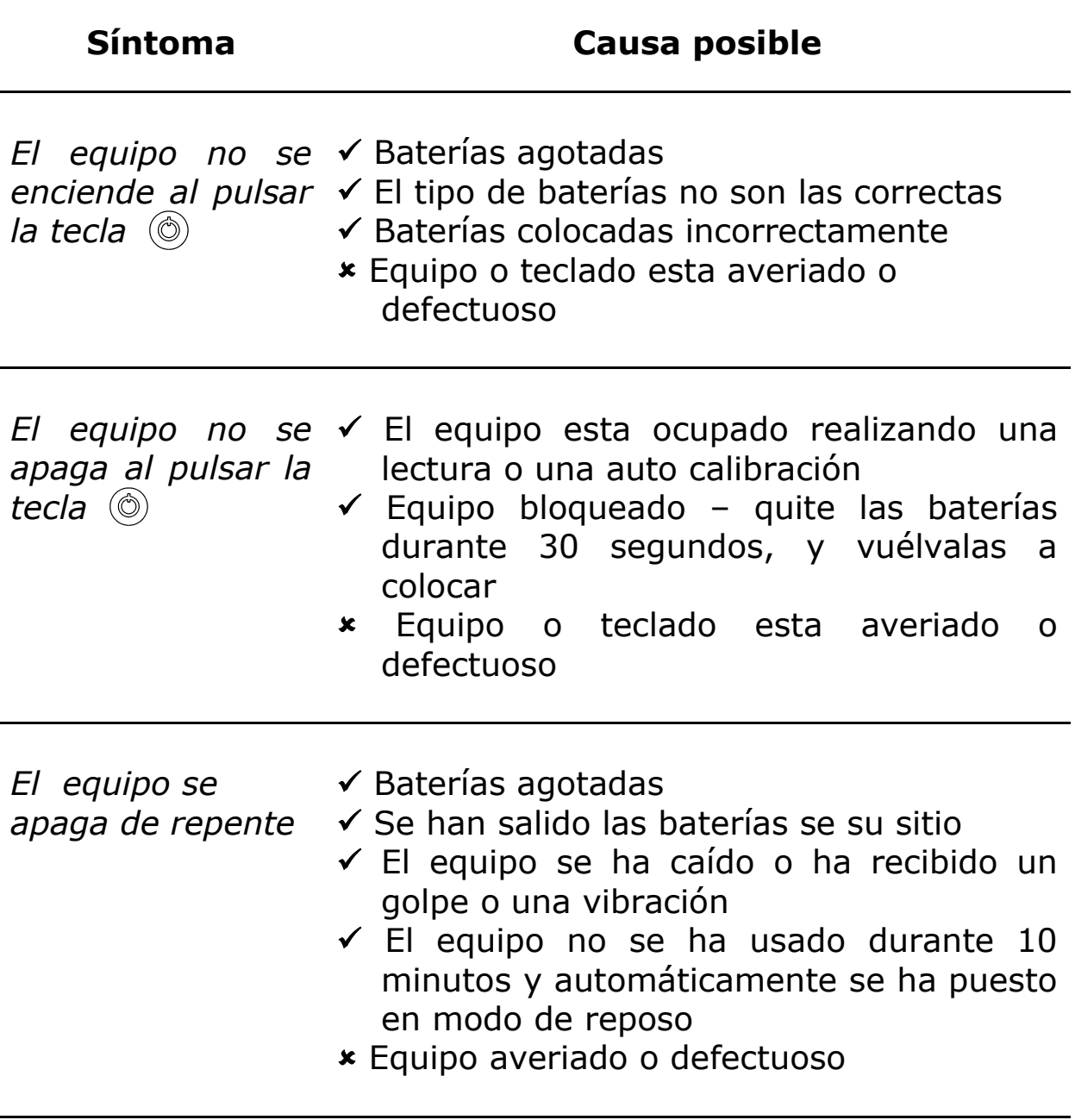

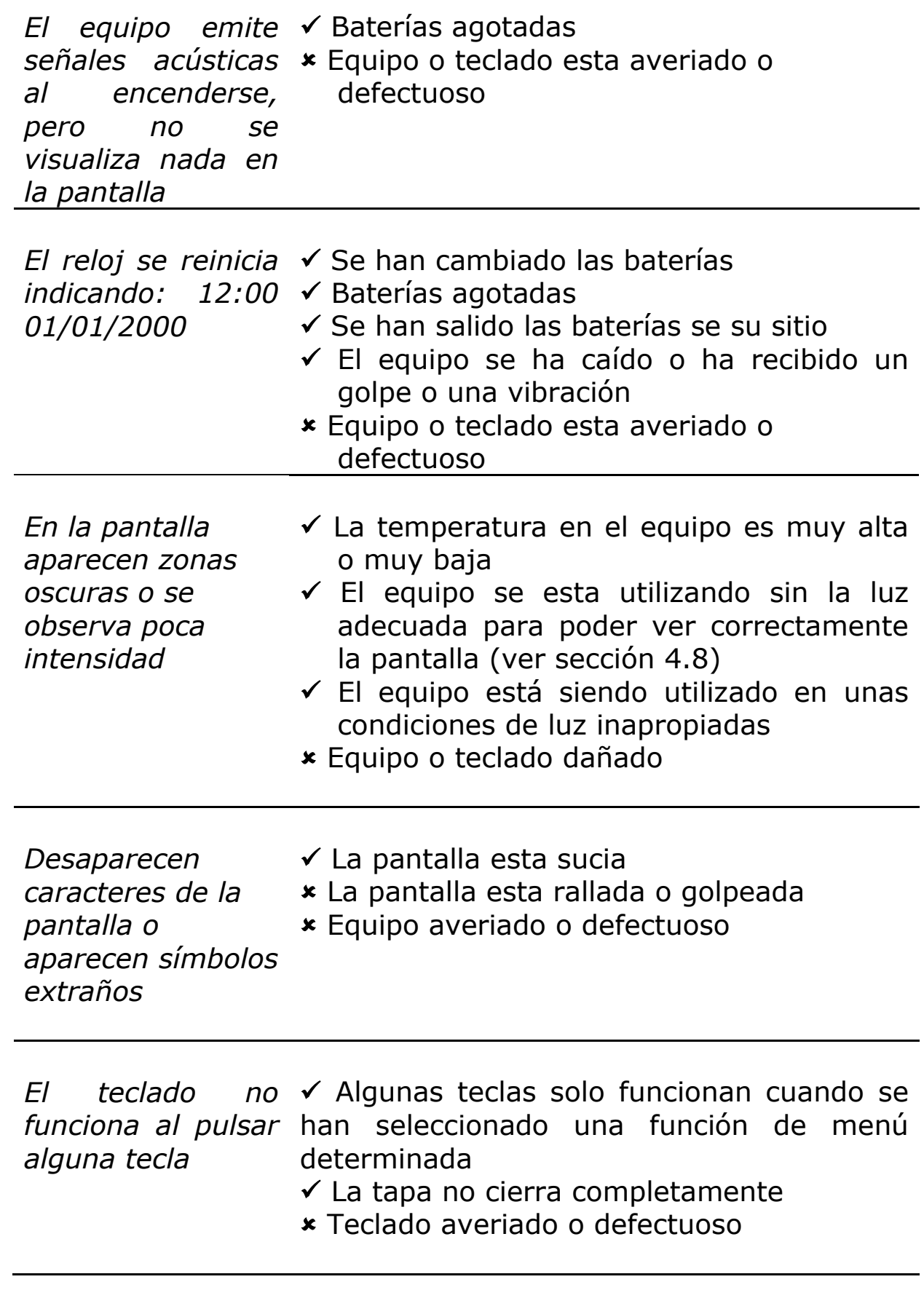

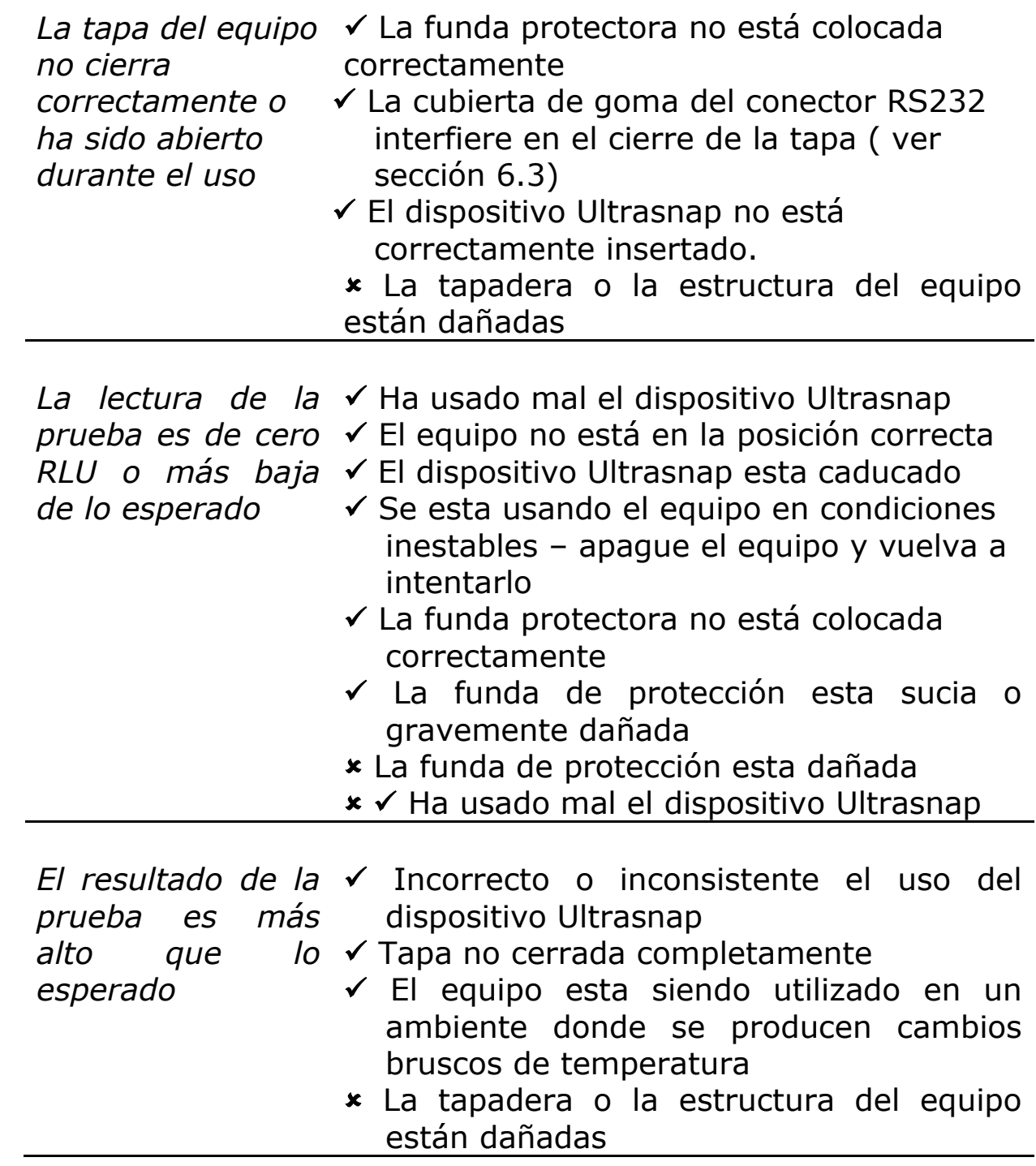

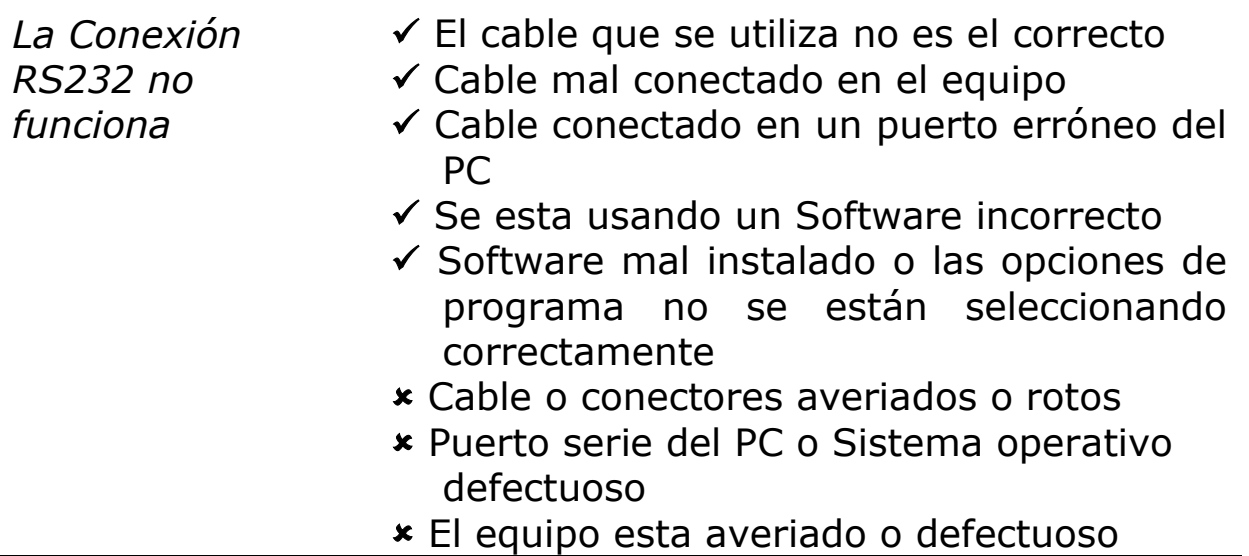

## **7.3 Códigos de Error**

Durante el ciclo normal de funcionamiento, el equipo realiza diferentes chequeos de los componentes internos. Si se detecta algún problema, en la pantalla aparecerá el código del error:

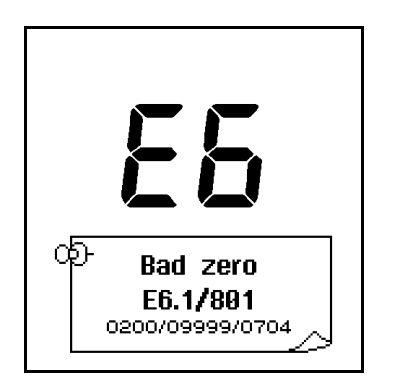

Pulsando la tecla  $(i)$ , la pantalla muestra información técnica adicional, para que se comunique al servicio de asistencia técnica.

**AVISO:** La mayoría de los problemas del equipo se pueden solucionar pulsando la tecla  $(x)$ , o quitando las baterías 10 segundos y volviéndolas a poner en su sitio. Si el problema persiste avise al servicio de asistencia técnica.

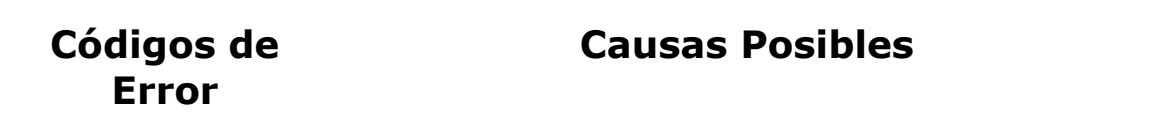

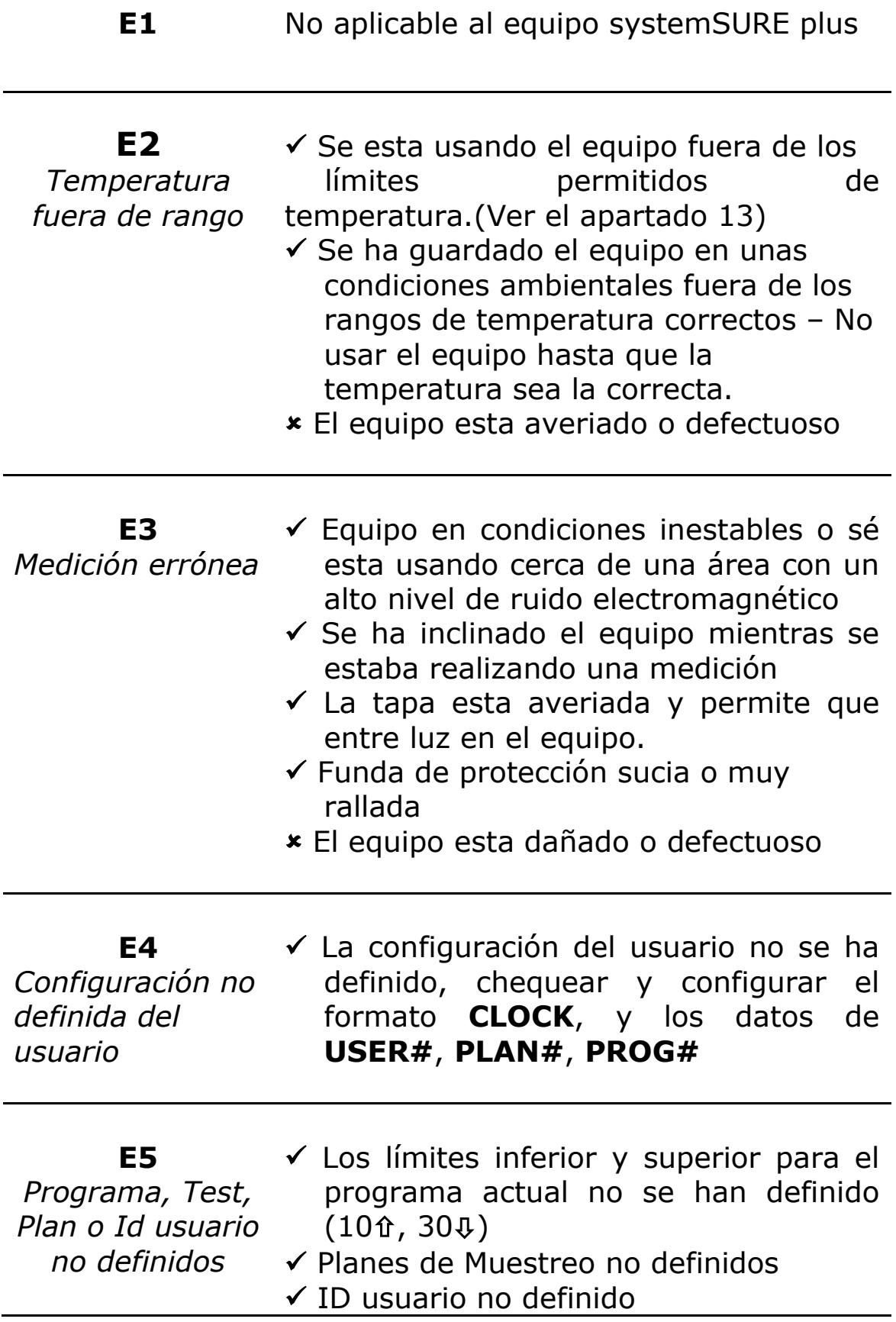

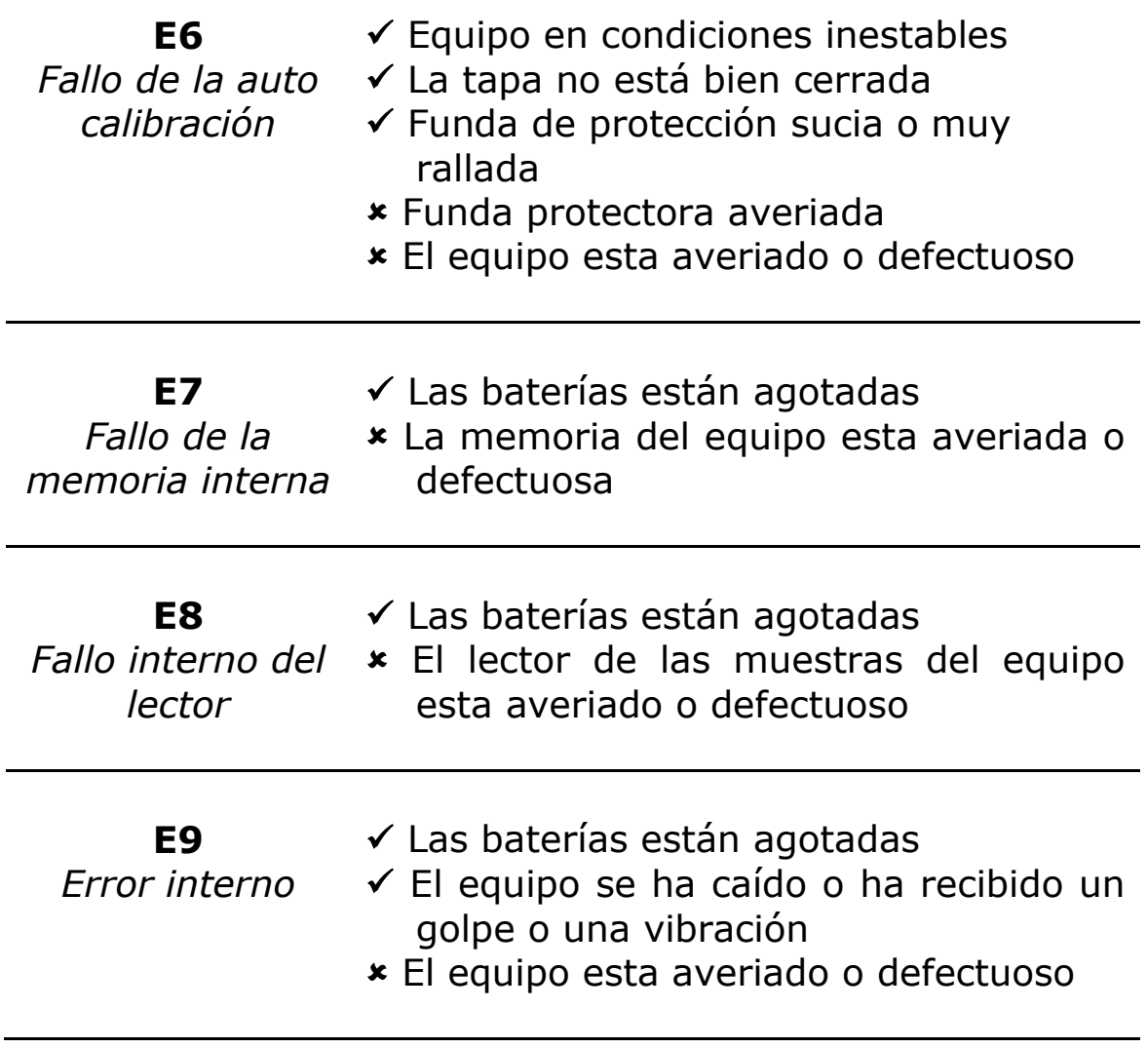

#### **8. Garantía y devolución**

El proveedor garantiza el equipo systemSURE II , cuando siendo nuevo, presente defectos en materiales y reparará o sustituirá, en su discreción, cualquier equipo systemSURE II que, usado en condiciones apropiadas, exponga tales defectos.

Durante el periodo de la garantía, el producto se devolverá en su embalaje original, con los portes de transportes pagados, y con una copia de la factura de compra de su proveedor local.

Contacte con su proveedor local para recibir autorización de devolución del equipo y para incluir información detallada de la descripción del problema.

#### **8.1 Periodo de garantía**

El periodo de garantía es de un año desde la fecha de compra.

En ningún caso Hygiena va a ser responsable de daños indirectos, accidentales o consiguientes; la solución del fabricante, se limitará a reparar o reemplazar el equipo en función de lo que crea conveniente.

#### **8.2 Excepciones de la garantía.**

No se autoriza a modificar ninguna parte del systemSURE, así como de los accesorios, ni a utilizar periféricos no suministrados por Hygiena, cualquiera de estos incumplimientos supondrá la pérdida de la garantía.

**ADVERTENCIA**: Sólo utilice accesorios y consumibles  $\sqrt{N}$ proporcionados por Hygiena. La utilización de accesorios o consumibles no originales de Hygiena, supondrá la perdida de la garantía.

## **9. Glosario de términos y abreviaciones**

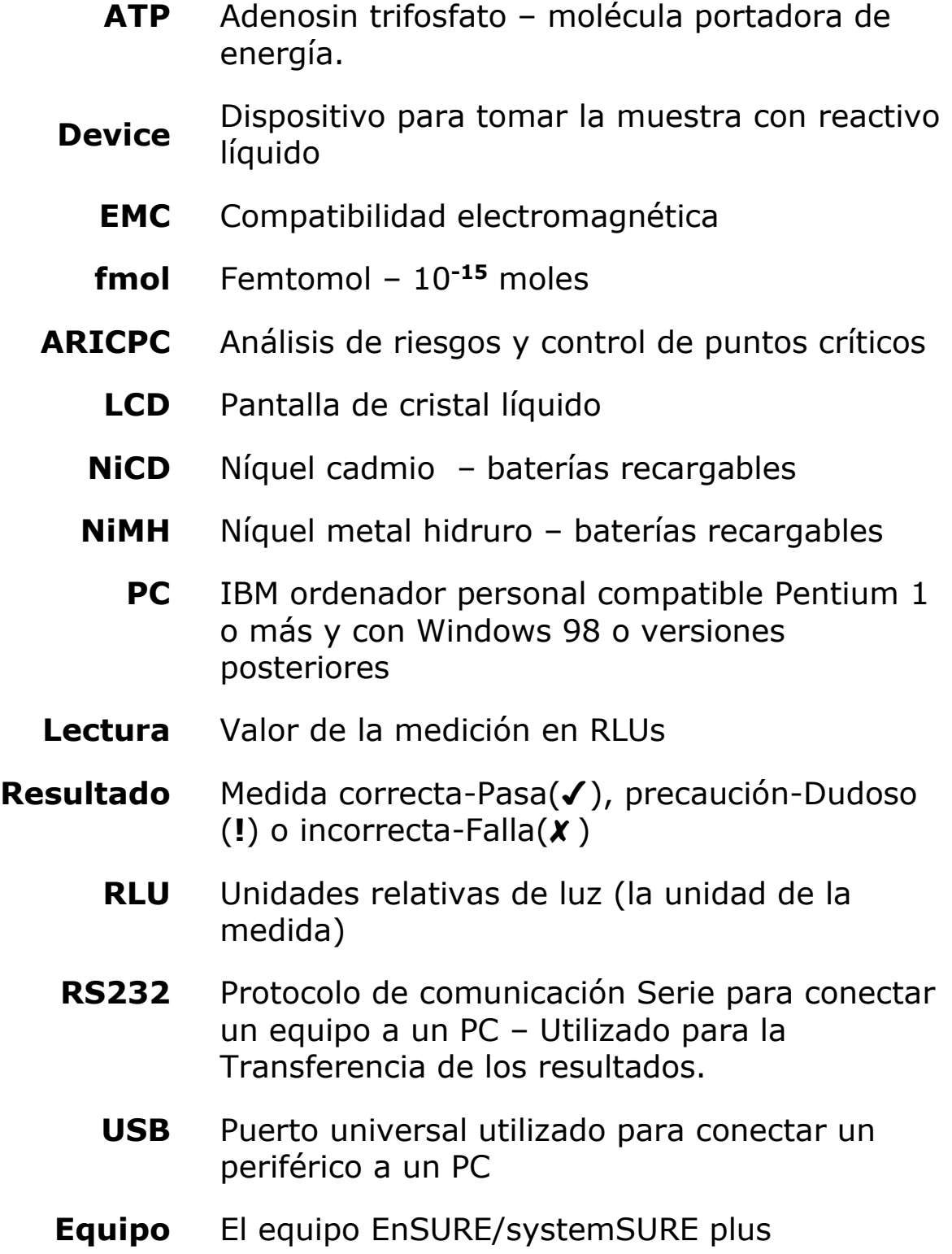

## **10. Especificaciones Técnicas**

#### **General**: Dimensiones del equipo (Ancho x Alto x Largo) 72mm x 191mm x 32mm Peso del equipo (baterías incluidas) Aprox. 260g Rango de temperatura de funcionamiento Rango de humedad relativa 5°C a 40°C 20 - 85%, sin-condensación Rango de temperatura de almacenaje Rango de humedad relativa -10°C a 40°C 20 - 95%, sin-condensación **Detalles del equipo**: Rango de la medición de la medición de la segunda de la medición de la parte de la granda de la granda de la g Resolución de la medición de 1 RLU Tiempo de la medición 15 segundos Medida de ruido  $\pm 5\%$  o  $\pm 5$  RLUs ID de Usuarios 200 Ids de 16 caracteres Limites programables and the state of the SOO1 programas Nombre de localizaciones 5001 nombres de 20 caracteres Planes de muestreo 100 Planes de Muestreo con 251 programas Capacidad de la memoria 2000 tests Interfaz serie EIA-232 compatible **Baterías**: Tamaño de las baterías (2) AA, LR6 o E91 Tipos de baterías No-recargables Recargables (carga externa) nom. 1.5V Alcalina nom. 1.2V NiMH o NiCD Capacidad de las baterías (Alcalinas 2600mAh) Modo de reposo (a 20°C) Lectura continua Min. 6 meses Min. 2000 tests

## **11. ANEXO**

#### **Medioambiente**

En cumplimiento de la reglamentación vigente sobre los Residuos de Aparatos Eléctricos o Electrónicos, se podrá devolver a BC Aplicaciones Analíticas, s.l. cualquier aparato eléctrico que ésta haya suministrado para su correcto tratamiento como residuo.

Así mismo y a requerimiento expreso del cliente, nos podemos hacer cargo de los residuos constituidos por aquellos equipos eléctricos o electrónicos que, si bien no hayan sido suministrados por BC Aplicaciones Analíticas s.l., van a ser sustituidos por otros que BC Aplicaciones Analíticas s.l. si suministre.